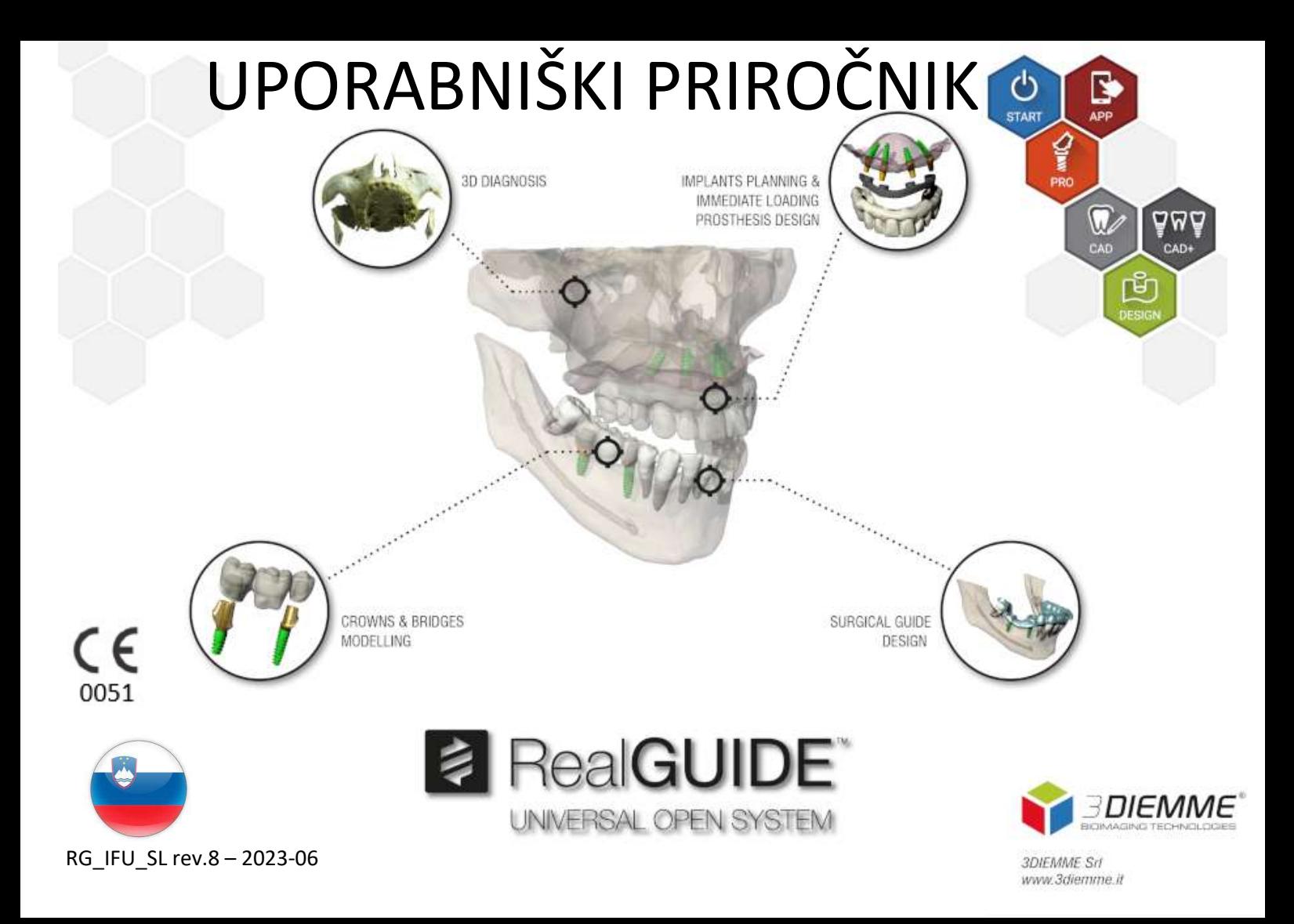

# Vsebina

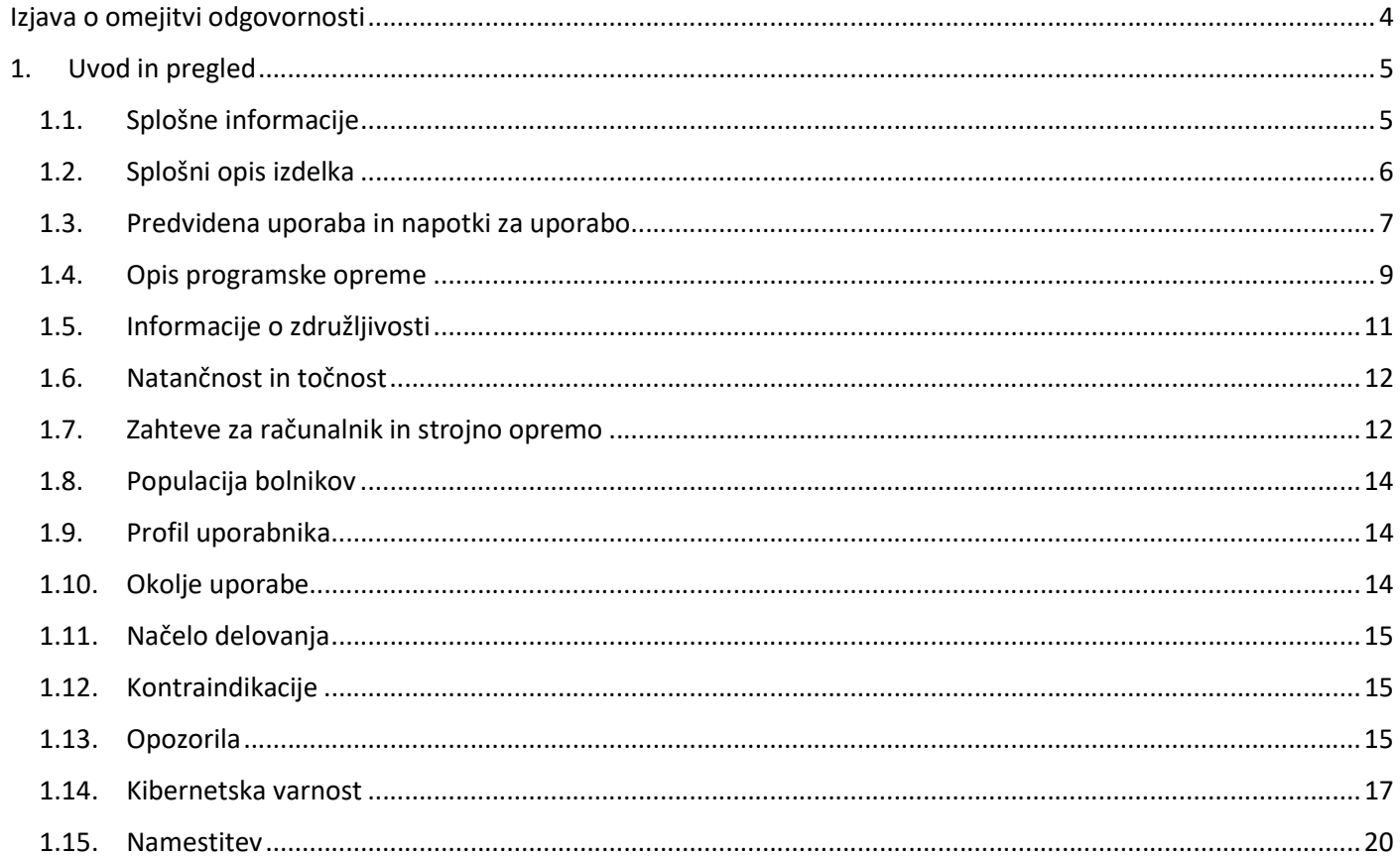

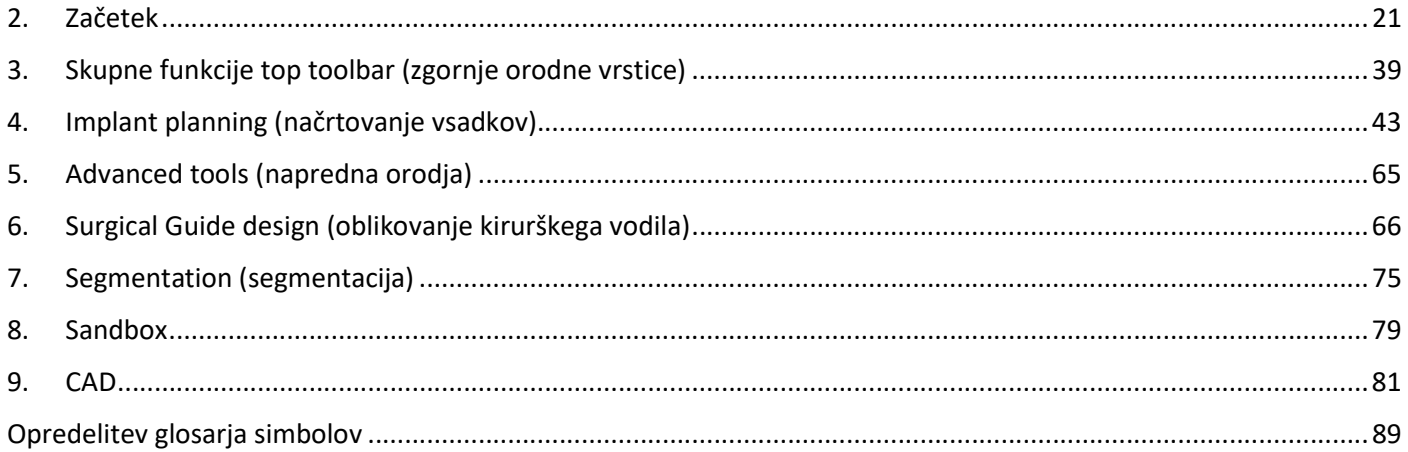

# Izjava o omejitvi odgovornosti

Papirni izvod tega dokumenta lahko zahtevate na zgoraj navedenih kontaktnih podatkih. Pošiljka se opravi v 7 delovnih dneh brez dodatnih stroškov za uporabnika.

Uporabnik programske opreme RealGUIDE™ je sam odgovoren, da ugotovi, ali je kateri koli izdelek ali zdravljenje primerno za določenega bolnika in okoliščine. Za pravilnost, popolnost in ustreznost vseh podatkov, vnesenih v programsko opremo RealGUIDE™, je odgovoren izključno uporabnik programske opreme RealGUIDE™. Uporabnik mora preveriti pravilnost in natančnost načrtovanja s programsko opremo RealGUIDE™ ter oceniti vsak posamezen primer.

Za pravilno dimenzioniranje kirurškega vodila in uporabo potrjenih delovnih postopkov je odgovoren izključno uporabnik.

RealGUIDE™ se trži samostojno. Uporabnik je odgovoren za strojno opremo, potrebno za zagon. Za več podrobnosti glejte poglavje Zahteve za strojno opremo (stran 12).

Pogoji uporabe programske opreme RealGUIDE™ so navedeni v licenčni pogodbi, ki je na voljo v programski opremi in na spletnem mestu.

# 1. Uvod in pregled

### 1.1.Splošne informacije

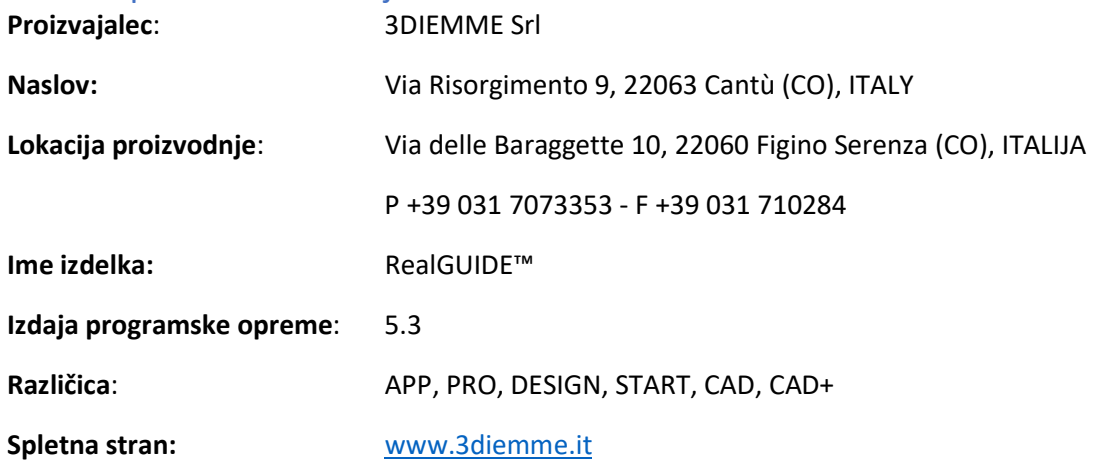

Če je RealGUIDE kupljen pri distributerju in ne neposredno pri podjetju 3Diemme, se je treba obrniti na distributerja. Kontaktni podatki so na voljo v digitalni oznaki programske opreme (Nastavitve>Info).

## 1.2.Splošni opis izdelka

Programska oprema RealGUIDE™ je polno opremljena aplikacija za 3D slikanje v medicini, ki je zasnovana kot večplatformna aplikacija, ki deluje na osebnih računalnikih, računalnikih Mac in mobilnih napravah (kar pa ne nudi 3DIEMME).

RealGUIDE™ je na voljo v več različicah, ki imajo enake osnovne funkcije, vendar se razlikujejo po barvah grafičnega uporabniškega vmesnika in komercialnem imenu. Več informacij lahko dobite na zgornjih kontaktnih podatkih podjetja 3Diemme.

RealGUIDE™ je odprta programska oprema, ki vsebuje knjižnice tretjih oseb, potrebne za načrtovanje zobozdravstvene kirurgije in oblikovanje kirurških vodil, za pravilnost katerih je odgovoren izključno proizvajalec.

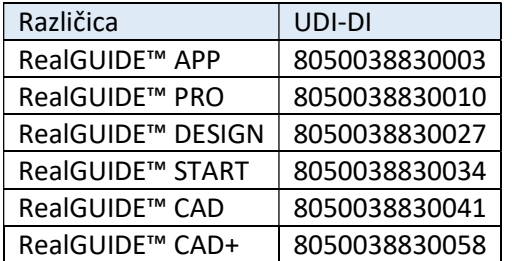

Programska oprema se trži prek sistema licenciranja. Za dodatne informacije glejte komercialno brošuro ali pošljite zahtevek za več informacij na zgornje kontaktne podatke/ lokalnega distributerja.

RealGUIDE™ je namenjen večkratni uporabi pri več bolnikih.

## 1.3.Predvidena uporaba in napotki za uporabo

Pripomoček je programska oprema, ki jo na področju zobozdravstva uporabljajo usposobljeni strokovnjaki za podporo diagnosticiranja, načrtovanje virtualnih vsadkov in operacij na 2D / 3D rekonstrukcijah, za oblikovanje kirurških vodil in modeliranje protez ter upravljanje endodontskih, ortodontskih in ortognatskih posegov, povezanih z rehabilitacijo ust in čeljusti.

Programska oprema RealGUIDE™ je namenjena za naslednje uporabe:

1. Podpora pri diagnosticiranju za usposobljene strokovnjake. Vhodnih datotek DICOM, ki jih pridobi skener CT/MRS, se na noben način ne spreminja, temveč se zdravniku prikažejo s klasičnimi tehnikami slikanja in prostorninskega upodabljanja. Je samostojen izdelek. Podatki o bolniku se ne spremenijo, vsi parametri, ki se uporabljajo za obdelavo slik, se preberejo iz same datoteke DICOM. Niti se postavlja avtomatska diagnoza niti se ne izvaja avtomatsko odkrivanje bolezni. Ta programska oprema ni povezana z nobeno medicinsko opremo in ne nadzoruje nobenega medicinskega pripomočka ali naprave za oskrbo z energijo. Uporabnik uvozi podatke DICOM iz katerega koli pripomočka za slikanje CT/CBCT/MRS, programska oprema pa mu omogoči, da si bolnikovo preiskavo ogleda v različnih večravninskih 2D-slikah in enostavno rekonstruira 3D-prostornino za takojšnjo vizualizacijo kostnih struktur in okoliških tkiv.

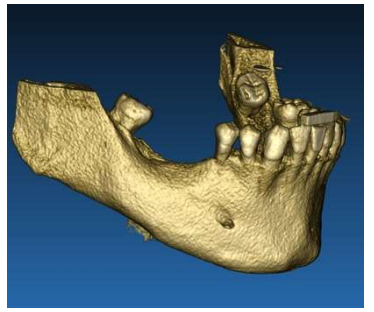

3D rekonstrukcija iz primera DICOM Načrt virtualnih vsadkov

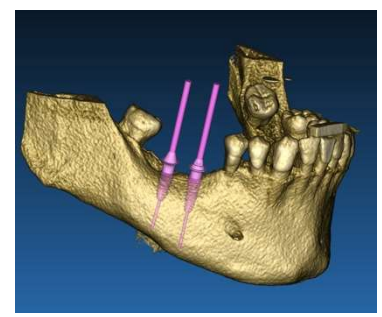

2. Virtualno načrtovanje operacij. Zdravniki lahko načrtujejo virtualne vsadke in operacije na 2D / 3D rekonstrukcijah ter izvozijo projekte v odprtem ali lastniškem formatu za nadaljnjo obdelavo. Uporabnik lahko izbere različne modele vsadkov (na primer modele zobnih vsadkov) iz knjižnice, ki jo zagotovijo proizvajalci, in simulira njihovo namestitev v rekonstruirani prostornini bolnika (ta postopek se imenuje "virtualno načrtovanje")

Kirurška vodila in protetično modeliranje. Virtualni načrt se uporabi za oblikovanje kirurškega vodila, ki ga zdravnik uporabi za vodenje kirurških svedrov v skladu z načrtovano smerjo in globino vsadkov. To kirurško vodilo lahko izdela kateri koli 3D-tiskalnik, ki dela z datotekami STL. Uporabnik lahko z orodji za prosto oblikovanje površine in prostornine, ki so vgrajena v programski opremi, oblikuje tudi protezo za bolnika (običajno zobno protezo). Rezultat se izvozi v formatu STL za 3D tiskanje ali tehnologije CAD/CAM.

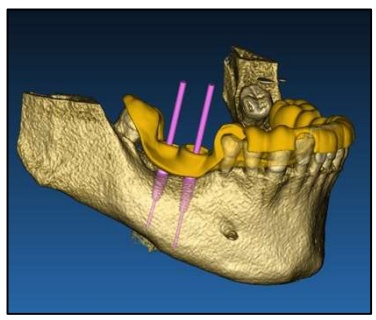

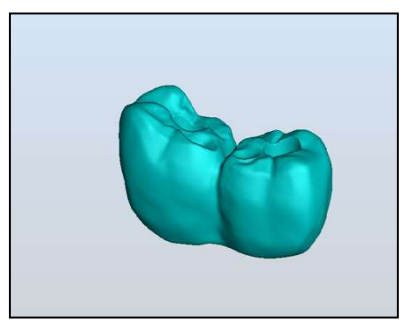

Kirurško vodilo, zasnovano za pravilno vodenje kirurških svedrov in modeliranih zobnih protez

### 1.4.Opis programske opreme

Programska oprema RealGUIDE™ lahko prikaže ustno / čeljustno radiologijo. Uporabnik se lahko pomika po različnih pogledih, segmentni analizi in 3D perspektivi. Poleg tega lahko uporabnik simulira različne predmete na rentgenskem posnetku za načrtovanje zdravljenja.

Po končanem načrtovanju zdravljenja in vizualni simulaciji lahko uporabniki ustvarijo poročila in simulirane slike za namene vrednotenja in diagnosticiranja ter modelirajo kirurško vodilo in protezo, ki se izvozi v formatu STL za izdelavo s katerim koli strojem RP ali CAD/CAM.

Programska oprema RealGUIDE™ podpira vse običajne funkcije 3D medicinskega slikanja, ki jih zdravniki uporabljajo pri postavljanju diagnoz. Vključuje različna orodja za upodabljanje prostornin in površin IsoSurface, orodja za segmentacijo, maskiranje in oblikovanje, MPR, 2D in 3D meritve ter orodja za analizo. Ker je 2D slikanje še vedno

pomembna funkcija, je mogoče z enim klikom preklopiti na 2D pogled, uporabiti še bolj izpopolnjen pogled MPR ali preklopiti nazaj na 3D pogled.

Programsko opremo RealGUIDE™ odlikujejo intuitiven uporabniški vmesnik, 2D, MPR in 3D slikanje, vrhunska kakovost slik in obsežne možnosti prikaza, hitro prikazovanje slik, orodja za merjenje in analizo ter enostavno integrirano poročanje. Programska oprema vključuje vsa orodja za modeliranje površin in prostornin, ki so potrebna za integracijo diagnostičnih in virtualnih funkcij načrtovanja v vse sisteme CAD/CAM in sisteme za hitro izdelavo prototipov za nadaljnjo obdelavo in proizvodnjo.

Izhodni format programske opreme je datoteka STL, ki se osredotoča predvsem na zobozdravstveno, maksilofacialno in ortognatsko kirurgijo. Seznam možnih pripomočkov, ki jih je mogoče modelirati s programsko opremo, je naveden spodaj:

- Kirurška vodila za zobne vsadke in načrtovanje kirurških vijakov
- Vodila za rezanje in redukcijo kosti v maksilofacialni kirurgiji
- Modeli kostnih presadov za regenerativne postopke spodnje / zgornje čeljusti
- Zobna in čeljustna proteza

Dodatne opombe:

 Datoteke STL je mogoče izvoziti v različno programsko opremo drugih proizvajalcev, brez nadzora, ali kot dodatek k programski opremi RealGUIDE™

- Izvirne datoteke s podatki o slikanju se nikoli ne spreminjajo ali urejajo, temveč se vedno prekrivajo, da se ohrani natančnost radioloških podatkov.
- Algoritmi RealGUIDE™ so bili preizkušeni samo na naborih podatkov DICOM CT/CBCT, zato izvajani filtri niso optimizirani za MRS, čeprav programska oprema lahko prebere slike DICOM iz podatkovnega niza MR.
- Delovanje RealGUIDE™ je odvisno od kakovosti in natančnosti slik in podatkov, ki so bili uvoženi v programsko opremo. Samo uporabnik je odgovoren, da zagotovi, da je kakovost podatkov, uvoženih v programsko opremo, zadostna za pravilno delovanje RealGUIDE™.

Programsko opremo je mogoče povezati z drugimi modeli programske opreme za digitalno načrtovanje samo RealGUIDE™ prek protokola TCP/IP.

Podatkovni vmesnik:

Protokol za prenos programske opreme vključuje HTTP, DICOM3.0

Oblika shranjevanja programske opreme vključuje: ORP, STL, MPR2.

Pričakovana življenjska doba programske opreme, ki je ustrezno vzdrževana v skladu z navodili proizvajalca, je 5 let.

## 1.5.Informacije o združljivosti

Projekti, ustvarjeni z različicami programa RealGUIDE, starejšimi od različice 5.1 (npr. 4.2), v trenutni programski opremi niso podprti.

Programska oprema RealGUIDE™ ne omogoča navzkrižne združljivosti med drugimi serijami različic programske opreme.

## 1.6.Natančnost in točnost

Natančnost merilne funkcije programske opreme je odvisna od več vidikov, med katerimi so:

- če je postavitev končnih točk ali vrhov manj natančna
- za merjenje kotov ali poligonov, ker je več stopenj svobode
- če je prikazana slika v primerjavi z velikostjo pri zajemu pomanjšana, ker je faktor povečave manjši od 1. Tako 1 slikovna pika razlike na zaslonu pomeni več slikovnih pik na sliki.

Med natančnimi in izmerjenimi vrednostmi lahko pride do razlik zaradi naslednjih razlogov:

- Nenatančna postavitev slikovne pike na zaslonu. V najboljšem primeru je lahko kazalec miške postavljen točno na določeno slikovno piko.
- V najslabšem primeru je lahko odstopanje približno 3 slikovne pike na stopnjo svobode (število veljavnih koncev ali vrhov \* število koordinat).
- Napake pri zaokroževanju.

## 1.7.Zahteve za računalnik in strojno opremo

Računalnik, na katerem se bo uporabljal RealGUIDE™, mora izbrati uporabnik. 3Diemme zavrača vsakršno odgovornost za napačno izbiro zaradi neupoštevanja zahtev.

Povezava z omrežjem za računalniško različico se mora zgoditi prek lokalnega omrežja. Povezava WiFi je lahko počasna in ne zagotavlja optimalne hitrosti prenosa podatkov.

RealGUIDE™ lahko za dostop do vsebine prikliče spletne strani, zato mora imeti uporabnik v računalniku nameščen spletni brskalnik, če želi odpreti vsebino.

RealGUIDE™ lahko lokalno izvozi datoteke .pdf, zato mora imeti uporabnik v računalniku nameščen bralnik datotek .pdf, če želi datoteko prebrati.

Če je na delovni postaji nameščen protivirusni program, požarni zid ali orodje za internetno varnost, preverite naslednje podatke:

- Vsi procesi RealGUIDE™ morajo biti izključeni s seznama omejitev
- V požarnem zidu morajo biti odprta vsa vrata, ki jih uporablja RealGUIDE™

### NAMESTITEV RAČUNALNIKA (operacijski sistem Windows):

Procesor: Intel I5 ali I7 (za prenosne računalnike). Priporočen štirijedrni (za delovne postaje) RAM: najmanj 4 GB, za velike podatkovne nize se priporoča 8 GB Trdi disk: najmanj 300-500 GB (za bolnikovo shrambo) Grafična kartica: Z vRAM najmanj 3 GB Ločljivost zaslona: 1920 x 1080 za optimalni prikaz OPERACIJSKI SISTEM: Windows 10, Windows 11

### NAMESTITEV RAČUNALNIKA MAC

Serija MacBook PRO ali iMac RAM: najmanj 4 GB, za velike podatkovne nize se priporoča 8 GB Trdi disk: najmanj 300-500 GB (za bolnikovo shrambo) Grafična kartica: Z najmanj 3 GB vRAM Ločljivost zaslona: 1920 x 1080 za optimalni prikaz Operacijski sistem: macOS (12 Monterey, 13 Ventura)

#### NAMESTITEV SISTEMA IOS

iPad Pro iOS 16

### 1.8.Populacija bolnikov

Naprava ni namenjena specifični populaciji bolnikov. S programsko opremo RealGUIDE je mogoče obdelati vsakega bolnika, ki potrebuje endodontsko, ortodontsko in ortognatsko zdravljenje, povezano z rehabilitacijo ustne votline in čeljusti ter obraza.

### 1.9.Profil uporabnika

Naprava je namenjena profesionalni uporabi in jo morajo uporabljati zobozdravstveni delavci, ki imajo ustrezno znanje s področja uporabe.

Uporabnik mora imeti osnovno znanje o rentgenski diagnostiki, osnovno znanje za uporabo osebnih računalnikov (PC) in ustreznih programov.

### 1.10. Okolje uporabe

Pripomoček je namenjen uporabi v vsakem delovnem ali neprofesionalnem okolju. To so lahko zobozdravstvene ambulante, bolnišnice, klinike, zdravstvene ordinacije itd.

Programska oprema RealGUIDE™ nima dodatne opreme in za delovanje potrebuje druge komponente, razen strojne opreme, navedene v tem dokumentu (stran 12). Izhodne datoteke STL, ki jih ustvari programska oprema, se lahko uporabljajo v 3D tiskalnikih, ki so združljivi s tem formatom datotek.

## 1.11. Načelo delovanja

Glede na predvideno uporabo pripomočka programska oprema uporablja lastniški algoritem za pripravo in prikaz diagnostičnih slik. Diagnoza je nato zahtevana samo od operaterja.

Algoritem programske opreme nato vodi uporabnika skozi načrtovanje vsadkov, načrtovanje kirurškega vodila in načrtovanje proteze na podlagi predhodno uvoženih diagnostičnih slik.

## 1.12. Kontraindikacije

Niso poznane.

### 1.13. Opozorila

Učinkovitost diagnostične podpore ni zagotovljena, če se uporablja nenadzorovana strojna oprema in se uvažajo viri slik nenadzorovane kakovosti.

RealGUIDE™ lahko uporabljajo le usposobljeni strokovnjaki, ki prevzemajo polno odgovornost za lastno diagnostično presojo. Programska oprema ne izvaja avtomatske diagnoze in ne more nadomestiti razlage zdravnika specialista. 3DIEMME v nobenem primeru ne odgovarja za napake pri zdravljenju bolnika ali za škodo, ki bi nastala zaradi napačne interpretacije slike.

RealGUIDE™ ne more ustvariti, vplivati ali nadzorovati poteka, zaporedja ali postopka kirurških posegov, ki jih mora v vsakem primeru opraviti certificiran in usposobljen zobozdravnik ali ustni kirurg.

Kirurška vodila za nameščanje zobnih vsadkov, zasnovana z RealGUIDE™, se v številnih regulativnih sistemih štejejo za medicinski pripomoček. Za izdelavo in ustrezno označevanje naprave je odgovoren izključno njen proizvajalec.

O vsaki resni nesreči, ki se zgodi v zvezi s pripomočkom, je treba poročati družbi 3Diemme in pristojnemu organu države članice, v kateri ima uporabnik in / ali bolnik sedež.

Posodobitve programske opreme izdaja samo 3Diemme po predhodnem obveščanju uporabnika. Ko bo nova različica RealGUIDE™ na voljo, bo objavljena na spletni strani podjetja.

RealGUIDE™ ima možnost shranjevanja uporabniških poverilnic za dostop. Če je aktiviran, mora uporabnik poskrbeti, da je dostop do njegovega računalnika mogoč le z ustrezno avtentikacijo.

Geslo za PC / Mac ali iOS napravo je treba nastaviti v skladu z dobro prakso (npr. najmanjša dolžina, redno spreminjanje, kompleksnost, nepovezljivost z osebnimi podatki in podatki, ki jih je mogoče pridobiti).

Ob odstranitvi naprave (demontaži) se odstranijo samo sistemske mape. Med odstranjevanjem je treba mapo podatkovne baze odstraniti ročno.

Podatki DICOM lahko vsebujejo osebne podatke bolnika. Programska oprema RealGUIDE™ ima možnost souporabe privatiziranih projektov bolnikov. Za deljenje datotek s podatki o bolnikih z drugimi uporabniki je odgovoren samo uporabnik. Upoštevati je treba nacionalne predpise in predpise EU.

Souporaba vsebine / nalaganje v oblake naj se izvaja le, če ste povezani z zaupanja vrednimi omrežji.

Ponastavitev gesla je priporočljiva vsakih 6 mesecev. Geslo mora vsebovati vsaj eno veliko črko, eno številko in biti dolgo vsaj 8 znakov.

### 1.14. Kibernetska varnost

RealGUIDE™ upravlja podatke o zdravju (posebne osebne podatke) bolnika. RealGUIDE™ ustvari datoteke za zagon programske opreme s temi podatki v lastniški obliki.

V nadaljevanju so navedeni varnostni nadzori, ki se izvajajo z RealGUIDE™.

#### Spremljanje in nadzor računa:

s tem preprečite, da bi se nepooblaščeno osebje izdajalo za uporabnike.

Vsak registrirani uporabnik ima osebno geslo, povezano z njegovim uporabniškim e-naslovom, kot je bilo dodeljeno med registracijo uporabnika.

Proizvajalec ali pooblaščena oseba ima nadzor nad registriranimi uporabniki prek zalednega orodja. Nadzor zaledne pisarne in s tem licenc je na voljo samo pooblaščenemu osebju z dostopnimi pooblastili administratorja. Vsak uporabnik lahko geslo ponastavi neposredno iz programske opreme RealGUIDE™ ali to zahteva od lastnika strežnika. Samo administratorji lahko spremenijo geslo drugih uporabnikov, deaktivirajo ali ponovno aktivirajo račun.

#### Zmožnost obnovitve podatkov:

zagotovljeno varnostno kopiranje podatkov na strežnik v oblak in na lokalni računalnik.

- Podatki se avtomatsko varnostno kopirajo na strežnik v oblaku z uporabo Amazonovih storitev varnostnega kopiranja in shranjevanja.
- Lokalna podatkovna baza se varnostno kopira z lastnim sistemom varnostnega kopiranja in urnikom. Ta sistem varnostnega kopiranja je neodvisen od računalniškega sistema varnostnega kopiranja, ki ga je še vedno priporočljivo vzpostaviti.

Preprečevanje izgube podatkov:

Podatki so v mirovanju vedno šifrirani s standardnimi tehnologijami za močno šifriranje:

Microsoft BitLocker v sistemu Windows:

https://docs.microsoft.com/en-us/windows/security/informationprotection/bitlocker/bitlocker-overview

Apple FileVault v računalnikih MAC:

https://support.apple.com/en-us/HT204837

- Applove mobilne naprave uporabljajo šifriranje, vgrajeno v strojno in strojno programsko opremo iPadov in iPhonov.
	- Programska oprema uporablja Amazonove varne, preverjene in šifrirane mehanizme za prenos podatkov na strežnik v oblaku Amazon AWS in z njega: https://aws.amazon.com/security/
	- Bolnikovi podatki ne vsebujejo ključnih informacij o bolniku (na primer številke socialnega zavarovanja ali podatkov o kreditnih karticah)

Varen protokol za sprejemanje virov podatkovnih nizov bolnikov:

Bolnikove podatke je mogoče prejeti le iz veljavnih in varnih virov

- Bolnikove podatke je treba prenesti le iz zaupanja vrednih virov / bolnišničnih sistemov.
- Vse prejete bolnikove podatke je treba pred uvozom pregledati s protivirusnim programom.
- Programska oprema RealGUIDE™ prebere in uvozi samo veljavne in z DICOM skladne bolnikove podatke. Programska oprema RealGUIDE™ ne zažene nobene aplikacije, ki bi lahko bila vsebovana v bolnikovih podatkih.

Vzdrževanje in analiza vseh varnostnih dnevnikov v strežniku:

Strežnik beleži vsak uporabniški dostop in dejanje. Sistemski administratorji zaženejo poročila, s katerimi ugotovijo, pregledajo in dokumentirajo nepravilnosti v dnevnikih.

#### Neprekinjeno ocenjevanje ranljivosti in odpravljanje napak:

3Diemme proaktivno prepoznava in odpravlja ranljivosti programske opreme, o katerih poročajo varnostni raziskovalci ali prodajalci.

Uporabnik je pri uporabi omrežne zbirke podatkov odgovoren za namestitev in konfiguracijo operacijskega sistema in strežnika SQL, kot to zahteva njegova politika IT. To vključuje namestitev in nastavitev samodejnega odjavljanja, revizijske kontrole, pooblastila, konfiguracijo varnostnih funkcij, dostop v sili, odkrivanje/zaščito pred zlonamerno programsko opremo, preverjanje pristnosti vozlišč, osebno avtentikacijo, vključitev sistema RealGUIDE™ v načrt življenjskega cikla izdelka, sistem in

utrjevanje aplikacij, zaupnost shranjevanja zdravstvenih podatkov.

Uporabnik je odgovoren, da zagotovi odstranitev identitete zdravstvenih podatkov, varnostno kopiranje in obnovitev podatkov po nesreči ter avtentičnost zdravstvenih podatkov.

Zaščitite svoje podatke pred izgubo, nepooblaščenim dostopom in nepooblaščeno uporabo.

- Računalniški sistem zavarujte tako, da namestite program za pregledovanje zlonamerne programske opreme ali požarni zid.
- Računalniški sistem, pomnilniške medije in predstavitvene naprave zaščitite z močnim geslom.
- Za zaščito podatkov v računalniškem sistemu in medijih za shranjevanje uporabite šifriranje podatkov.
- Redno varnostno kopiranje podatke.
- Po potrebi uporabite funkcijo anonimizacije za zaščito osebnih podatkov bolnikov.

### 1.15. Namestitev

Koraki za namestitev RealGUIDE™

- 1. Preverite, ali strojna in programska oprema ustrezata specifikacijam (stran 12).
- 2. Prenesite namestitveno datoteko programske opreme s spletnega mesta podjetja 3Diemme/distributerja.
- 3. Program zaženite ročno z izvajanjem datoteke setup.exe iz izbrane mape za prenos.
- 4. Sledite navodilom na zaslonu.
- 5. O uspešni namestitvi bo okno uporabnika obvestilo ob koncu postopka.

V primeru kakršnih koli vprašanj ali če potrebujete dodatno pomoč pri namestitvi, se obrnite na 3Diemme ali lokalnega distributerja.

# 2. Začetek

## 2.1.Domača stran

#### **TOOLBAR**

#### **PATIENT DATABASE**

#### **PATIENT TOOLBAR:**

- $\rightarrow$  Project
- → DICOM Dataset
- STL files/3D Object
- $\rightarrow$  Pictures
- $\rightarrow$  Decuments
- $\rightarrow$  Notification

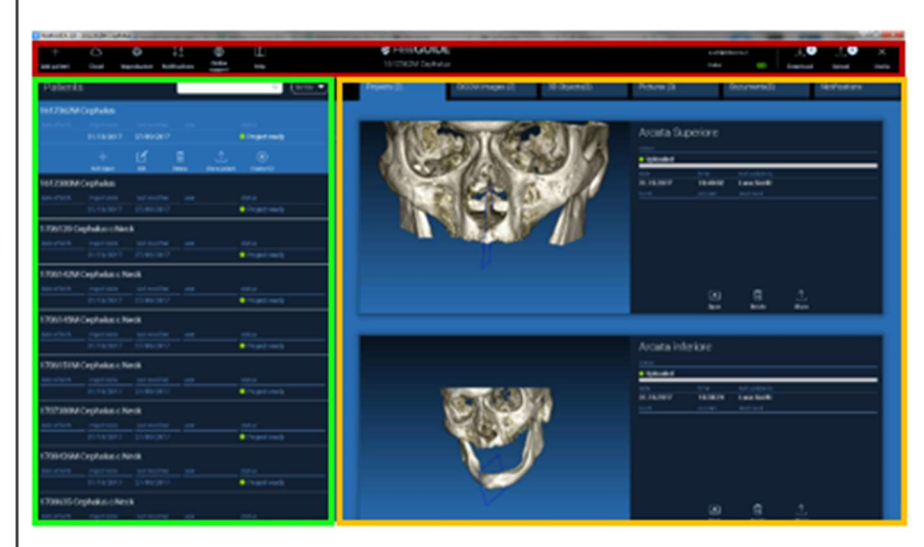

### 2.2. Prijava

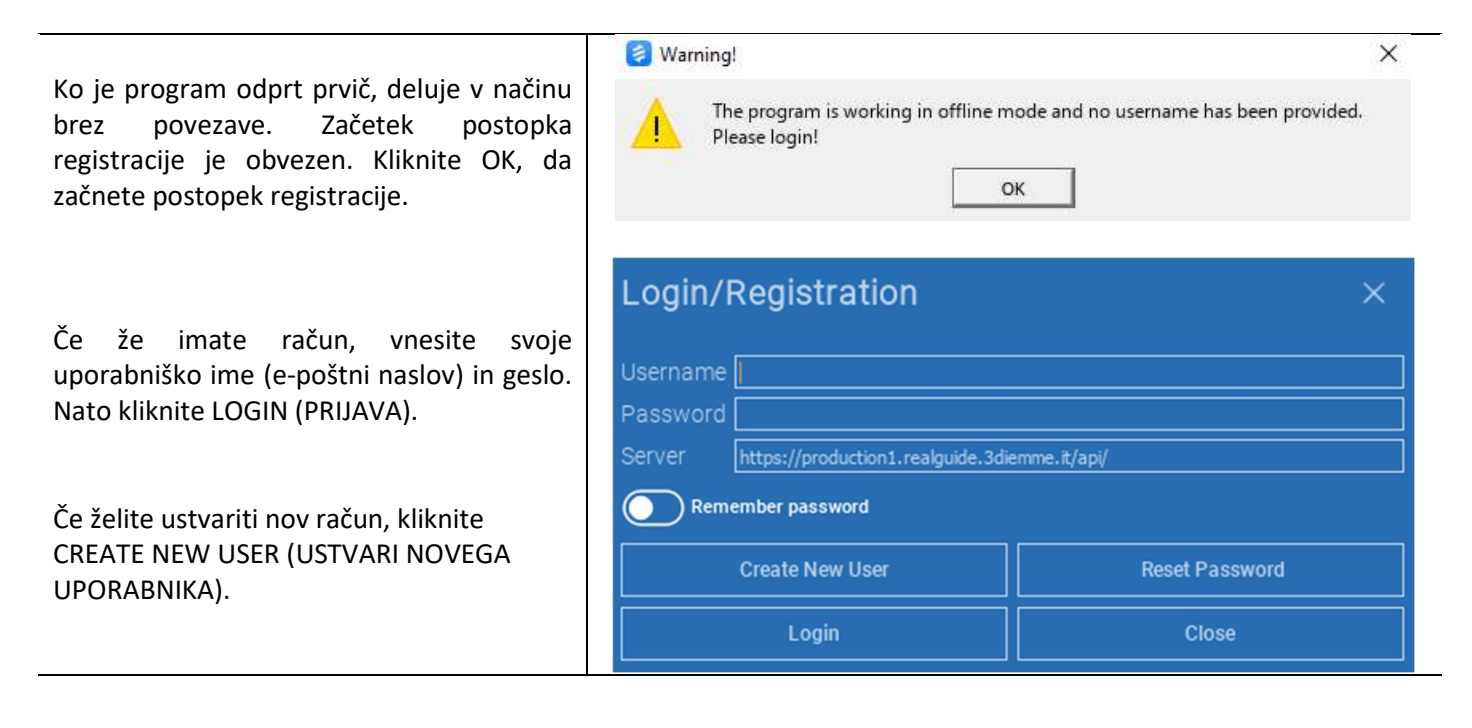

Izpolnite vsa polja novega okna. Nato kliknite na REGISTER (REGISTRIRAJ SE).

Na vaš e-poštni naslov bo poslano samodejno e-poštno sporočilo, ki bo potrdilo pravilno ustvarjanje profila. Za dokončanje postopka registracije kliknite povezavo, ki je prikazana v e-poštnem sporočilu.

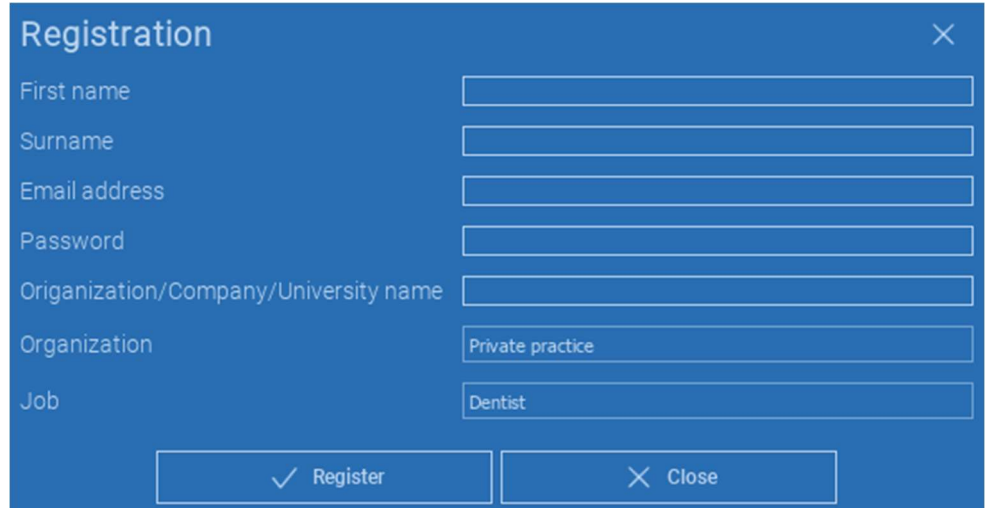

Po končanem postopku pojdite v TOOLBAR (ORODNA VRSTICA) in kliknite ikono, prikazano na sliki.

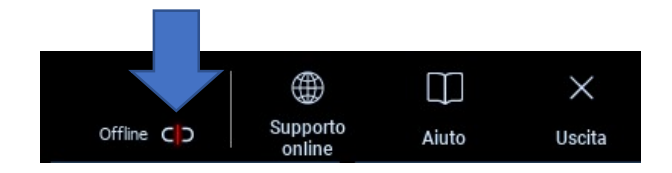

Vnesite svoje uporabniško ime in geslo. Kliknite SAVE PASSWORD (SHRANI GESLO), da se samodejno prijavite v svoj račun.

Nato kliknite LOGIN (PRIJAVA).

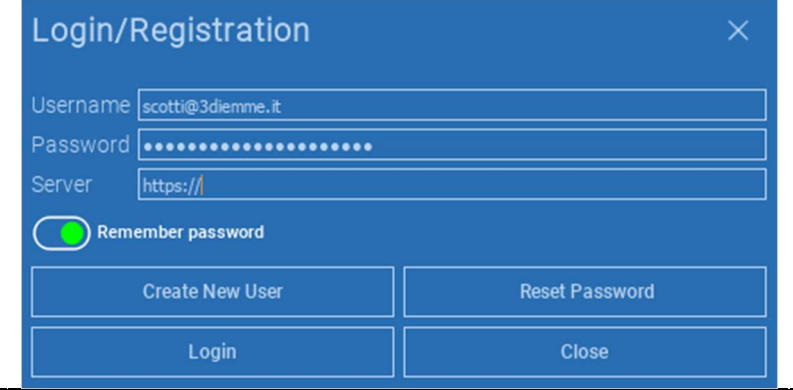

## V TOOLBAR(ORODNA VRSTICA) kliknite ikono ADD PATIENT (DODAJ BOLNIKA) Add patient Izpolnite obrazec z vsemi podatki o bolniku: Ime, priimek, datum rojstva in neobvezne opombe. NEW PATIENT  $\bigcap$ Name: Date of birth (DD/MM/YYYY): Nato kliknite na OK  $\sqrt{11}$ Notes: Vnose izbrišite s klikom na CANCEL (PREKLIČI) ČE JE PODATKOVNI NIZ DICOM ŽE NA VOLJO, LAHKO KLIKNETE OK, NE DA BI IZPOLNILI VSA POLJA. Cancel PODATKI O BOLNIKU SE SAMODEJNO PREBEREJO IZ DATOTEK DICOM.

# 2.3.New Patient Folder (mapa novega bolnika)

Glede na predmet, ki ga želite uvoziti, kliknite enega od naslednjih gumbov:

- $\rightarrow$  IMPORT STL (UVOZI STL) (Anatomija, Wax-up, Evobite in druge datoteke STL)
- → IMPORT 2D PICS (UVOZI 2D FOTOGRAFIJE) (Fotografije bolnikov ali panorex v formatu JPG/PNG/BMP)
- IMPORT 3D EXAM/PROJECT(UVOZI 3D IZVEDBE/PROJEKTE) (slike DICOM ali projekti RealGUIDE™)
- → IMPORT DOCUMENTS (UVOZI DOKUMENTE) (Pdf recepti, zapiski, poročila itd.)

Če se želite vrniti na začetno stran, kliknite CLOSE (ZAPRI).

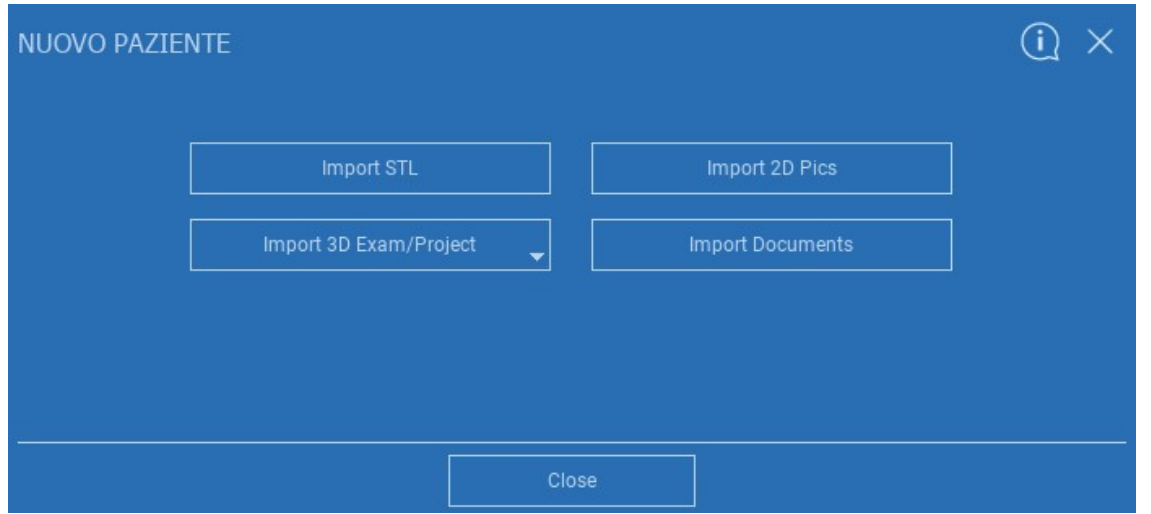

## 2.3.1. IMPORT STL FILES (UVOZ DATOTEK STL)

Izberite vrsto datoteke STL, ki jo želite uvoziti, in kliknite IMPORT (UVOZI).

Windows Explorer/Finder se bo odprl samodejno . Poiščite in izberite želeno datoteko, nato pa kliknite Import.

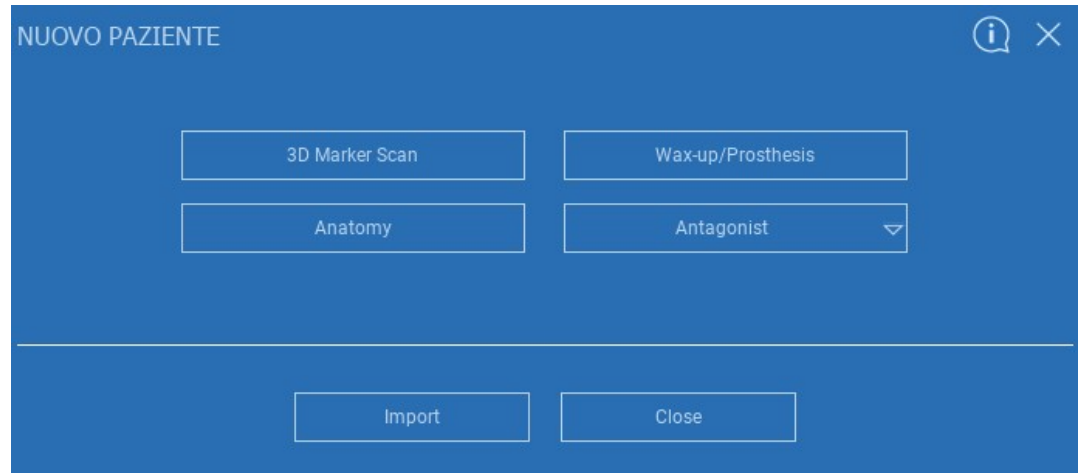

## 2.3.2. IMPORT STL FILES (UVOZ DATOTEK STL)

Kliknite na 3D Objects (3D PREDMETI) v PATIENT TOOLBAR (ORODNA VRSTICA BOLNIKA), da si ogledate vse uvožene datoteke STL.

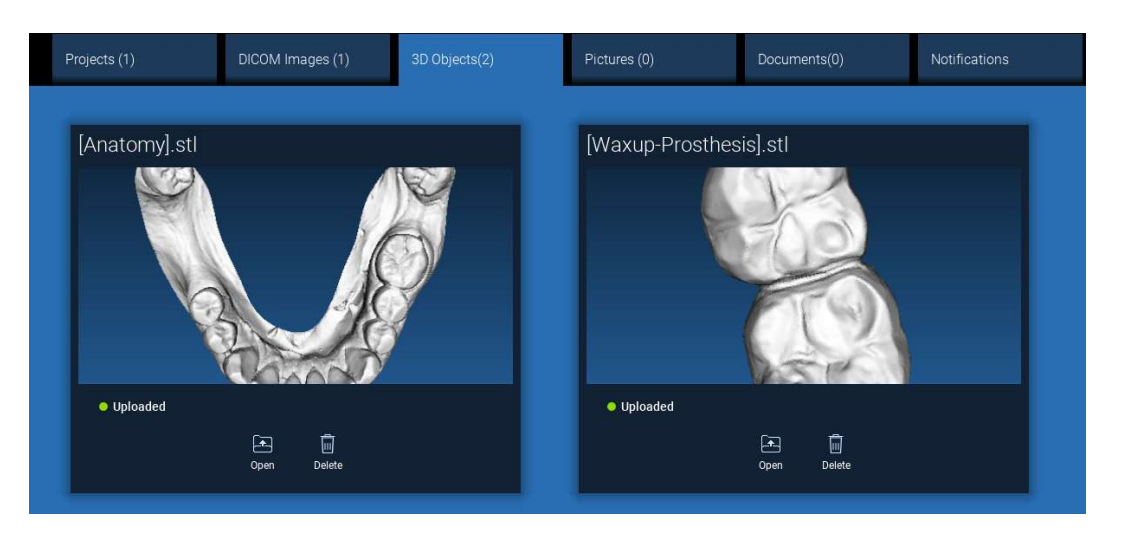

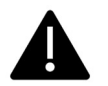

Bodite pozorni! V tem koraku povezujete samo datoteke STL z bolnikom, ki mu pripadajo. Če vas zanima postopek ujemanja, preberite odstavek 2.6.

## 2.3.3. UVOZ 3D IZVEDBE/PROJEKT

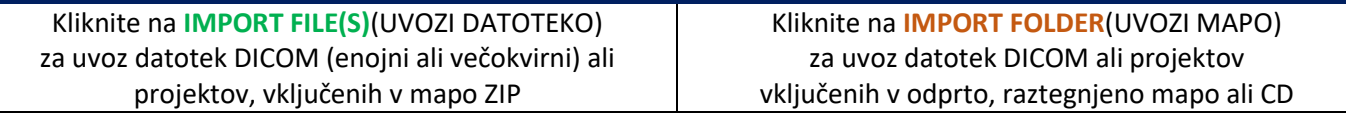

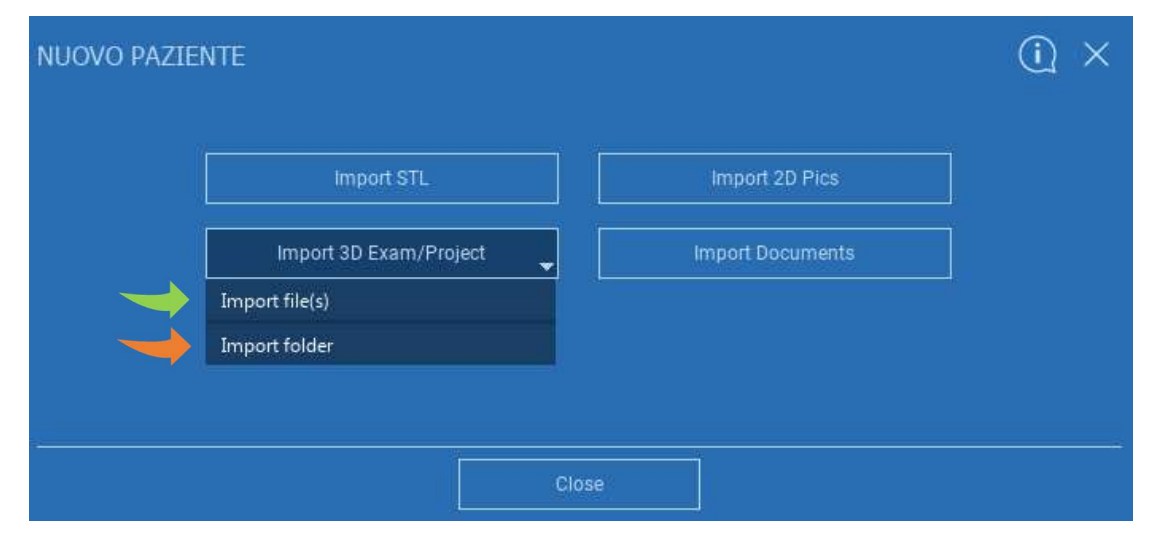

RealGUIDE™ uvaža samo STANDARDNE slike DICOM, tj. slike, pridobljene s standardnimi skenerji CT ali CBCT, brez kakršne koli naknadne obdelave. Za pravilne možnosti izvoza sklada DICOM se obrnite na proizvajalca CT/CBCT. Predlagamo, da uvozite samo AXIAL IMAGES (OSNE SLIKE), ki so edina orientacija, ki jo programska oprema upravlja.

## 2.3.4. UVOZ 3D IZVEDBE/PROJEKT

Vse serije DICOM lahko najdete v PATIENT TOOLBAR (ORODNA VRSTICA BOLNIKA) s klikom na DICOM images (DICOM slike).

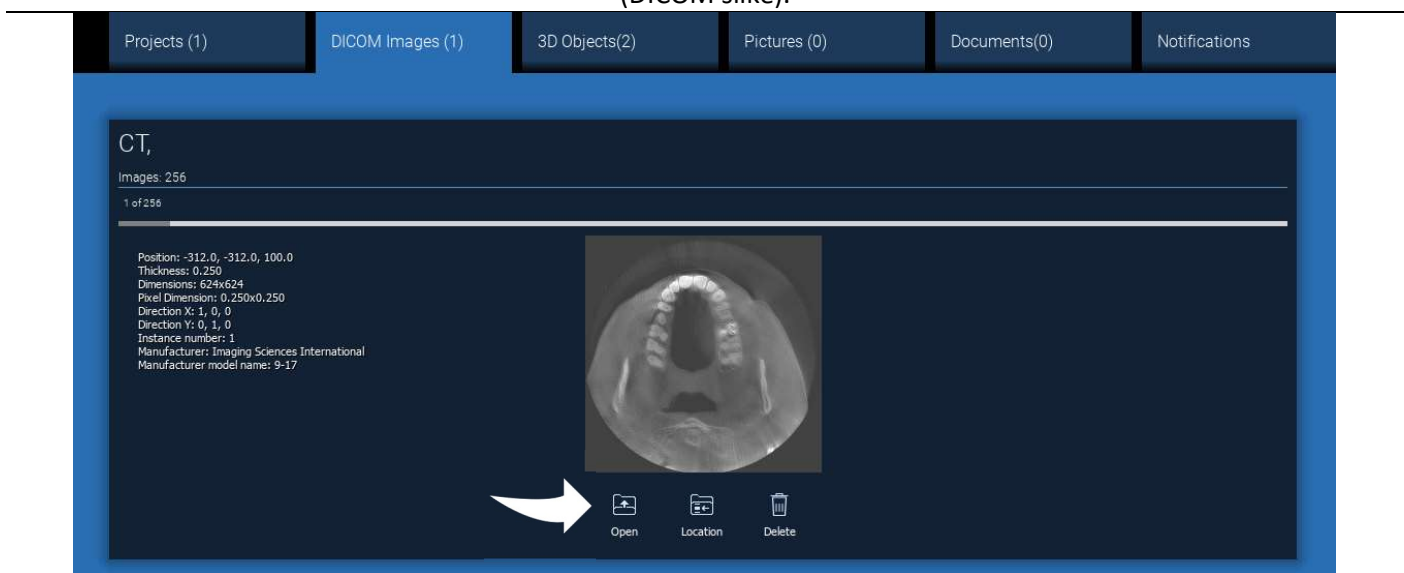

S klikom na OPEN (ODPRI) odprite vizualizacijo in diagnozo podatkovnega niza DICOM. Kliknite na LOCATION (LOKACIJA), da odprete pot do lokalne mape z datotekami DICOM. Kliknite na CANCEL (PREKLIČI) , da izbrišete serijo DICOM iz mape bolnika.

## 2.3.5. UVOZ NOVIH PREDMETOV

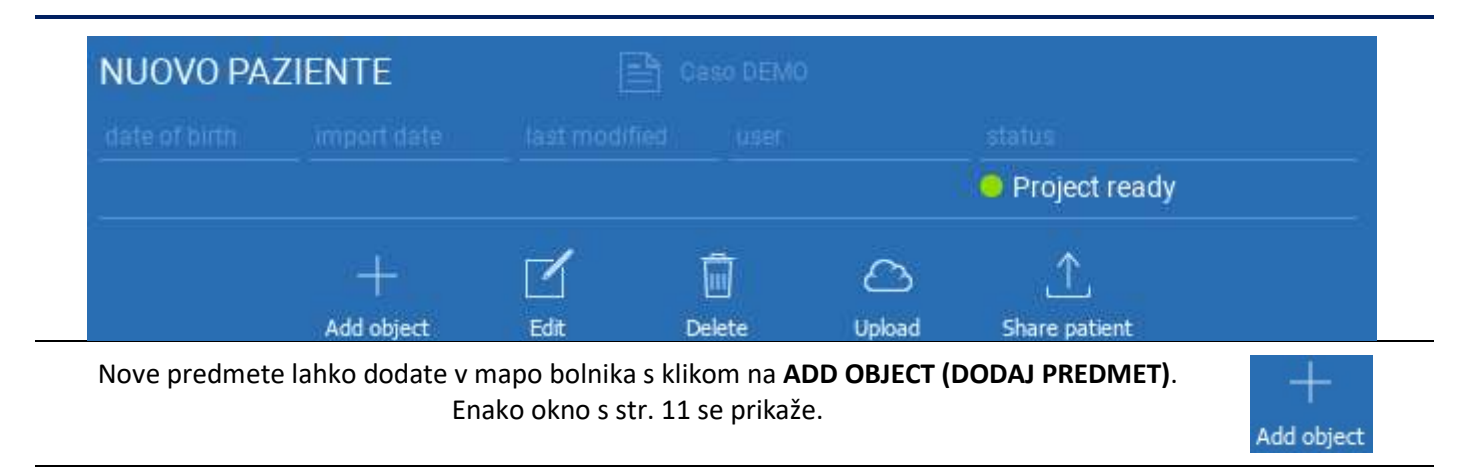

Če želite spremeniti podatke o bolniku (ime, priimek, datum rojstva itd.), kliknite EDIT (UREDI).

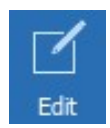

## 2.4. Nalaganje v CLOUD

Vse projekte, datoteke STL, slike in dokumente lahko posamično naložite v CLOUD, da jih lahko delite z drugimi uporabniki in prenesete tudi na mobilne naprave. Kliknite UPLOAD (NALOŽI), da želeno datoteko shranite v CLOUD. V vrstici progress (napredek) spremljajte postopek nalaganja. Na koncu postopka se status spremeni v "Uploaded" ("Naloženo").

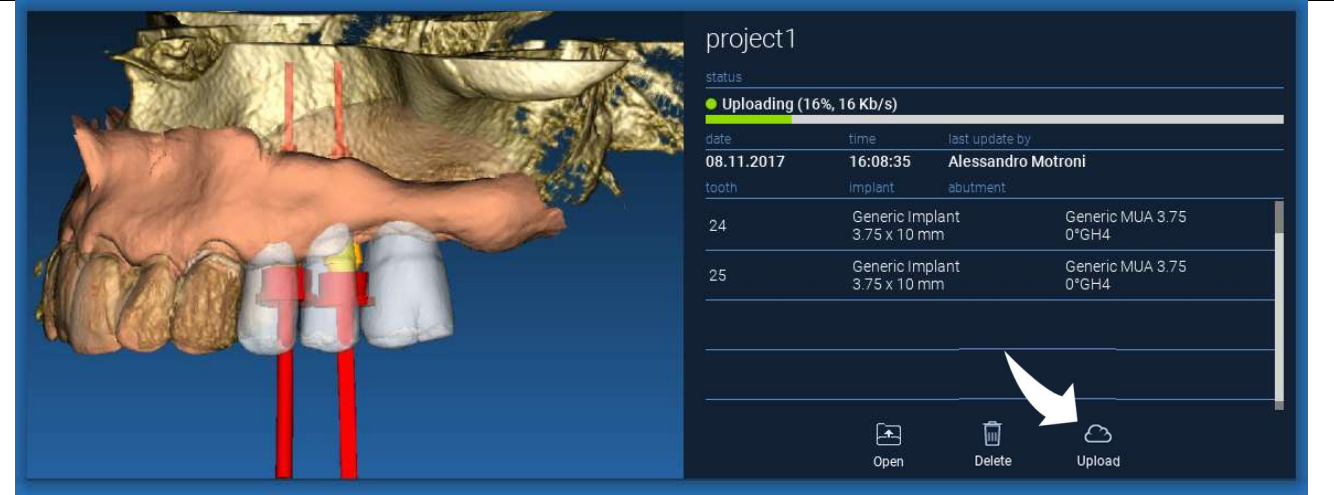

Zaradi varnostne politike je slike DICOM mogoče deliti samo v obliki PROJECT. Odprite serijo DICOM, ki jo želite dati v skupno rabo, in kliknite SAVE (SHRANI) v levem zgornjem kotu novega okna. Nov projekt bo pripravljen za nalaganje.

Če želite naložiti celotno mapo bolnika, izberite ustreznega bolnika in kliknite UPLOAD (NALOŽI), kot je prikazano na sliki. Vsi projekti, datoteke STL, slike in dokumenti bodo zaporedno naloženi v CLOUD.

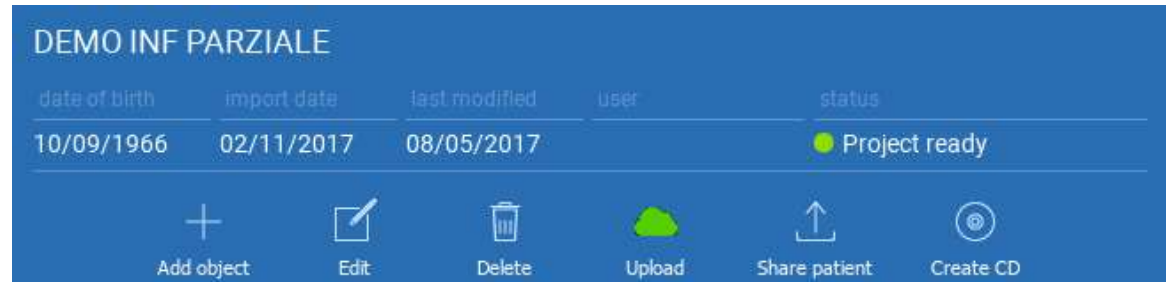

Vse operacije CLOUD se spremljajo na seznamu obvestil (razdelek NOTIFICATIONS) vPATIENT TOOLBAR(ORODNA VRSTICA BOLNIKA). Bodite pozorni! Naloženi projekt je shranjen v oblaku CLOUD, vendar še ni v skupni rabi. Če ga želite deliti s produkcijskim centrom 3Diemme ali drugim uporabnikom, glejte razdelek SHARING

### 2.5. CLOUD Patient Storage (CLOUD shramba bolnikov)

Kliknite ikono CLOUD v TOOLBAR(ORODNI VRSTICI), da si ogledate vse projekte, datoteke STL itd., ki so shranjeni v CLOUD. Ikona bo samodejno postala zelena in prikazala se bo celotna shramba CLOUD Patient Storage (CLOUD shramba bolnikov).

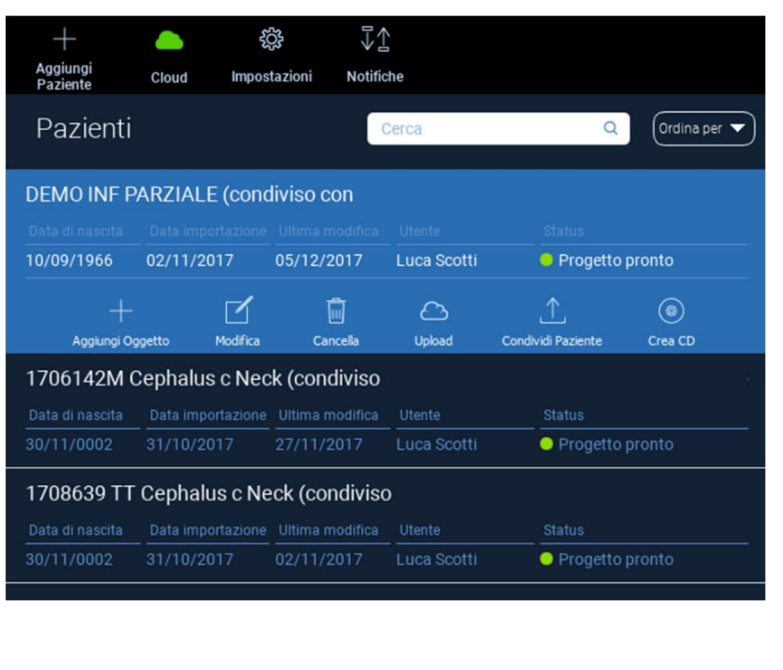

### 2.6. Skupna raba

V shrambi CLOUD Patient Storage lahko s klikom na SHARE (DELI) izberete datoteke, ki jih želite deliti.

Če želite datoteke deliti s produkcijskim centrom 3Diemme, kliknite SEND TO PRODUCTION CENTER (POŠLJI V PROIZVODNI CENTER).

Če želite projekt deliti z drugimi partnerji, ki imajo programsko opremo RealGUIDE™ in sorodnega uporabnika, kliknite SHARE WITH ANOTHER USER (DELI Z DRUGIM UPORABNIKOM). V tem primeru morate vstaviti le ustrezno e-poštno sporočilo uporabnika.

Če želite projekt deliti v načinu pisanja in drugemu uporabniku omogočiti spreminjanje načrtovanega, vključite oznako EDITABLE (LAHKO SE UREJA) . Namesto tega ga boste delili samo v načinu za branje.

S klikom na OK dokončajte postopek in zaprite okno.

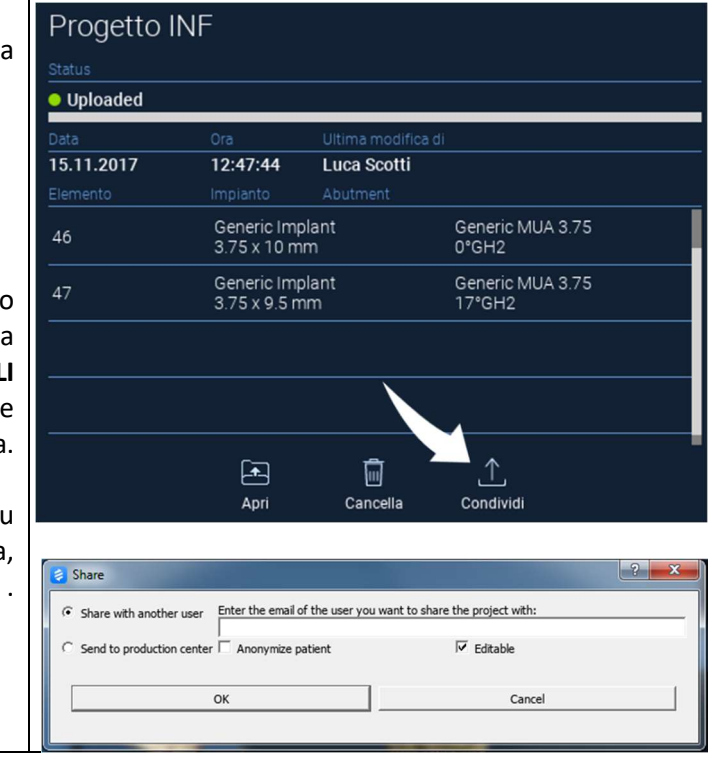

Če želite celotno mapo bolnika deliti z drugimi uporabniki, lahko kliknete na SHARE PATIENT (DELI BOLNIKA), kot je prikazano na spodnji sliki.

Prikaže se isto okno kot na prejšnji strani. Vse datoteke, povezane z bolnikom, bodo v skupni rabi, vključno z vsemi poznejšimi posodobitvami.

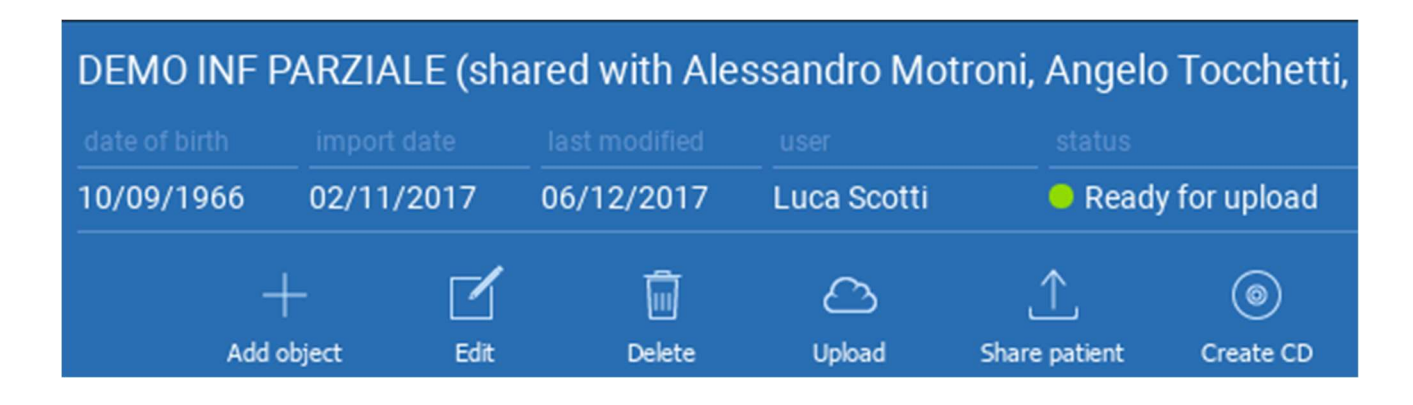
## 2.7. Prenos projekta

Datoteke bolnikov v CLOUD-u, ki še niso prenesene v lokalno zbirko podatkov, so označene z ikono DOWNLOAD pod datotekami, ki jih je treba prenesti.

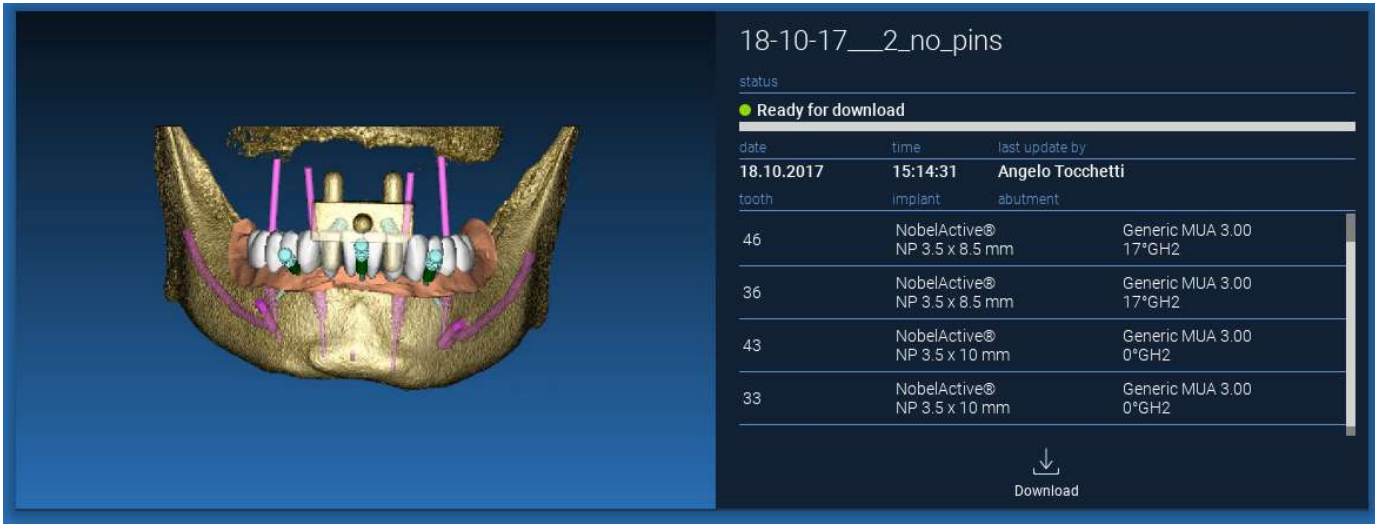

# 2.8. Spremenjen projekt Prenos

Datoteke pacientov v CLOUD-u, ki so bile spremenjene v zvezi z istim projektom v lokalni zbirki podatkov, prikazujejo ikono obvestila (UPDATE) v ustreznem oknu in sliko predogleda v zgornjem levem kotu predogleda dejanske lokalne slike projekta.

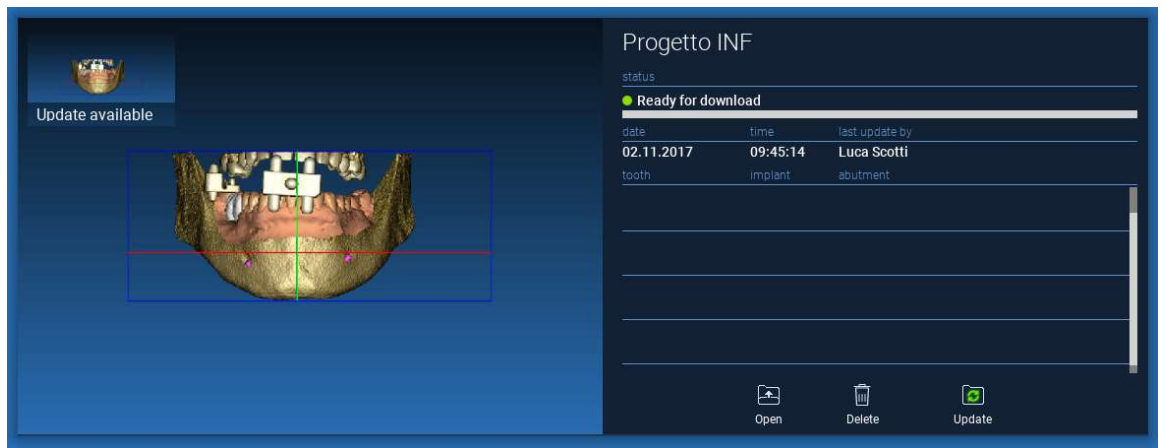

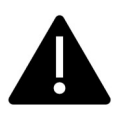

VEDNO UPOŠTEVAJTE DATUM ZADNJE POSODOBITVE PROJEKTA IN IME UPORABNIKA, KI JE PROJEKT SPREMENIL, PREDEN GA DELITE Z DRUGIMI UPORABNIKI ALI PROIZVODNIM CENTROM.

# 3. Skupne funkcije top toolbar (zgornje orodne vrstice)

## 3.1.Skupne funkcije

Programska vrstica TOP TOOLBAR (ZGORNJA ORODNA VRSTICA) vsebuje funkcije, ki so skupne vsem stranem čarovnika. Pod ikonami je naveden razlagalni opis dejanja. Vse funkcije, ki so na voljo, so navedene spodaj:

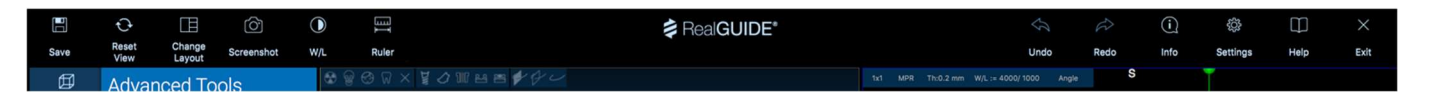

SAVE (SHRANI): shranite trenutni projekt in ga shranite na seznam bolnikov (Patients List).

RESET VIEW (PONASTAVI POGLED): ponastavite kot kazalca 2D MPR in prilagodite poglede zaslonu (povsod ponastavite faktor povečave).

CHANGE LAYOUT (SPREMENI POSTAVITEV): odprite pojavno okno za spremembo videza zaslona. Predlogi postavitev so lahko različni za vsako stran čarovnika glede na dejanja, ki so na voljo na trenutni strani čarovnika.

SCREENSHOT (POSNETEK ZASLONA): shranite trenutni pogled v slikovno datoteko

W/L: aktivirajte kazalec za nastavitev kontrasta. Z premikanjem miške navpično spreminjate širino okna, z premikanjem vodoravno pa spreminjate nivo okna in interaktivno spreminjate svetlost/kontrast slike. Enak ukaz deluje tudi v oknu 3D. S klikom nazaj na ikono se vrnete nazaj na kazalec MPR.

S klikom na ikono RULER se prikaže spustni meni z razpoložljivimi merilnimi orodji:

DISTANCE (RAZDALJA): kliknite z LMB na 2 točki v pogledu MPR, da vidite razdaljo. Kliknite z RMB, da se prikaže profil HU vzdolž črte.

ANGLE (KOT): če želite prikazati kot, kliknite z LMB na 3 točke v pogledu MPR.

ANNOTATION (OPOMBA): kliknite z LMB na poglede MPR in povlecite miško v želeno smer puščice. S sprostitvijo gumba miške se odpre okno z opombami, v katerega lahko dodate besedilo. S klikom na OK se opomba doda v trenutni pogled MPR.

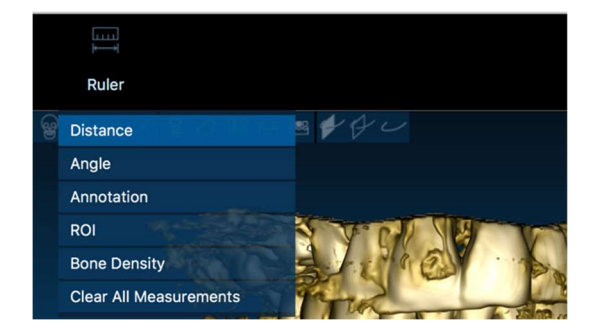

ROI: kliknite z LMB okoli želenega območja, nato kliknite gumb FINISH POLYGON, da končate risanje. Pridobljeni bodo podatki o obkroženi površini (površina, obod, povprečje, max, min, std. dev. vrednosti HU). Med risanjem držite pritisnjen gumb SHIFT (v računalniku PC) ali CMD (v računalniku Mac), če želite oblikovati območje proste oblike.

BONE DENSITY (GOSTOTA KOSTI): Če je bil nameščen vsadek, se s klikom na ta gumb prikaže gostota kosti (vrednosti HU) okoli vsadka.

CLEAR ALL MEASUREMENTS (IZBRIŠI VSE MERITVE): izbriše vse meritve. Če želite izbrisati samo eno merilo, z RMB kliknite na vrednost merila, ki ga želite izbrisati, in v pojavnem meniju izberite možnost DELETE OBJECT (IZBRIŠI PREDMET).

## 3.2. Settings (nastavitve)

S klikom na ikono SETTINGS (NASTAVITVE) se prikaže pojavno okno, v katerem lahko uporabnik prilagodi osnovne funkcije grafičnega vmesnika (pisave, barve, ...). Ukazi so jasni sami po sebi.

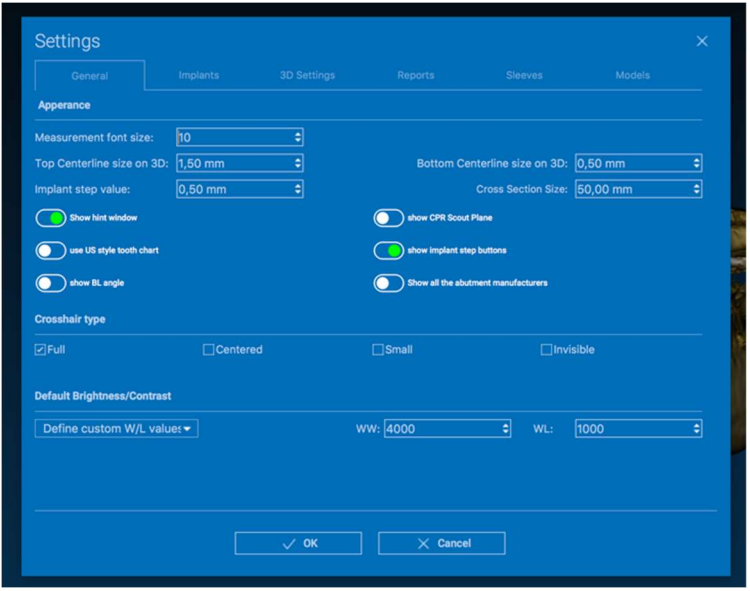

# 3.3. HELP (POMOČ)

S klikom na gumb HELP (POMOČ) se prikaže interaktivni vodnik, ki uporabniku po korakih predlaga najpogostejšo uporabo funkcij.

- S klikom na gumb PLAY (IGRAJ) se odpre videoposnetek, ki uporabniku prikazuje delovanje predlagane funkcije.

- Kliknite gumb NEXT (NAPREJ), da se premaknete na naslednji namig

- Če se želite vrniti na prejšnji namig, kliknite gumb PREVIOUS (PREJŠNJI).

- S klikom na gumb CLOSE (ZAPRI) zaprete sistem HELP.

Če sledite HINTS (NAMIGOM), se odpre naslednje okno HINTS (NAMIGI) z naslednjo predlagano funkcijo.

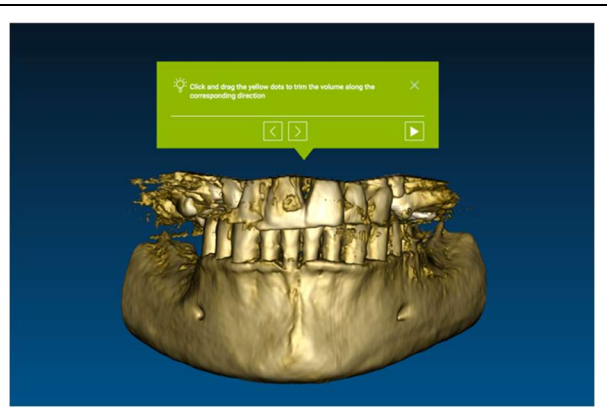

# 4. Implant planning (načrtovanje vsadkov)

4.1. Osnovni ukazi

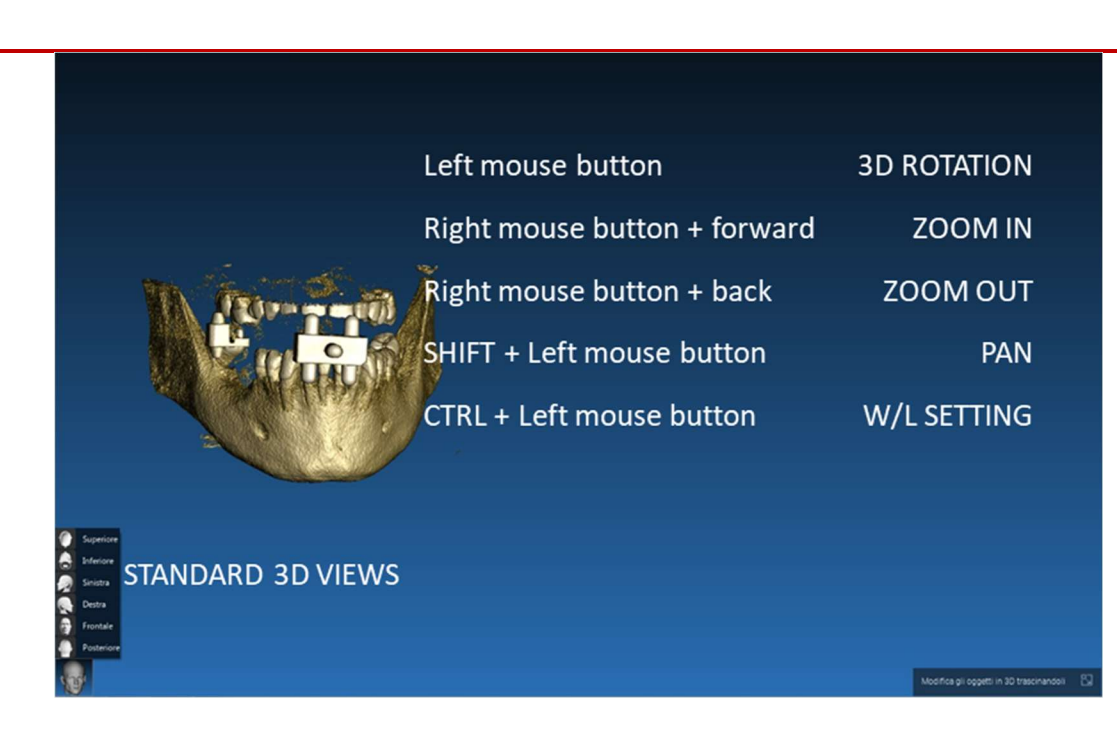

RealGUIDE 43

囡

VOI Setting

## 4.2. 3D View Opening (odpiranje 3D pogleda)

Za začetek načrtovanja vsadkov je treba najprej odpreti podatkovni niz DICOM. Izberite želeno mapo pacienta izPATIENT DATABASE (PODATKOVNA BAZA BOLNIKOV). Nato kliknite na serijo DICOM v PATIENT TOOLBAR (ORODNA VRSTICA BOLNIKA) in kliknite OPEN (ODPRI), kot je prikazano na sliki.

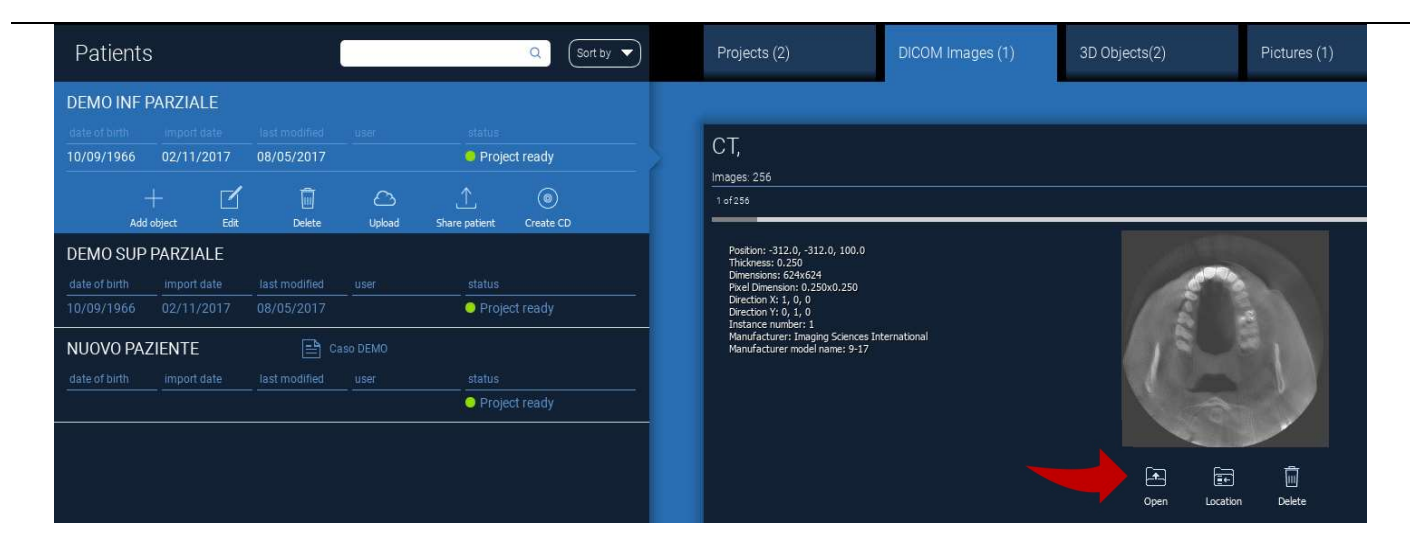

## 4.3. Main Layout (glavna postavitev)

Celoten postopek načrtovanja, od izbire ustreznega 3D prostornine do zasnove kirurškega vodila, je voden v edinstvenem oknu z enostavno in vodeno Wizard bar (Vrstica čarovnik) . Vsi koraki so prikazani na levi strani. Da ne bi pozabili nobenega odlomka, jih je treba upoštevati. Pritisnite na **NEXT STEP**(NASLEDNJI KORAK) za napredovanje ali kliknite neposredno na želeni korak v levi navpični vrstici..

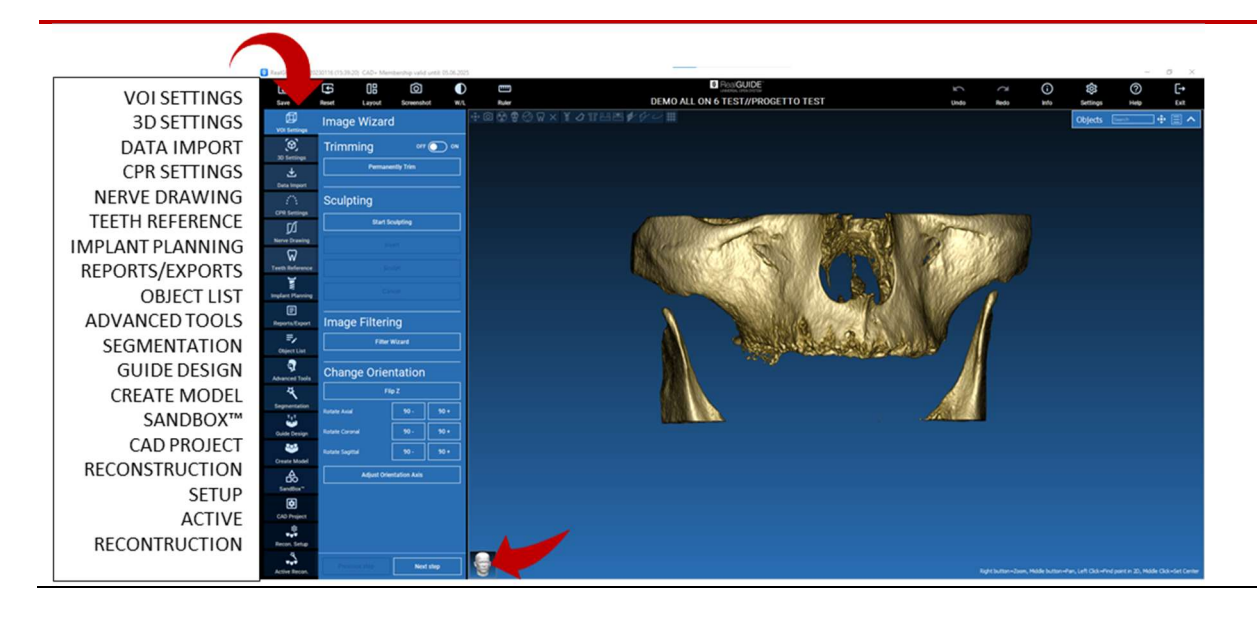

#### 邱 4.4. VOI Settings (nastavitve)

VOI Setting

Najprej lahko rekonstruirano 3D prostornino spremenite z dvema različnima orodjema za obrezovanje in urejanje volumna:

TRIMMING (OBREZOVANJE): 3D zmanjšanje prostornine vzdolž treh glavnih anatomskih ravnin SCULPTING (OBLIKOVANJE): oblikovanje prostornine po meri.

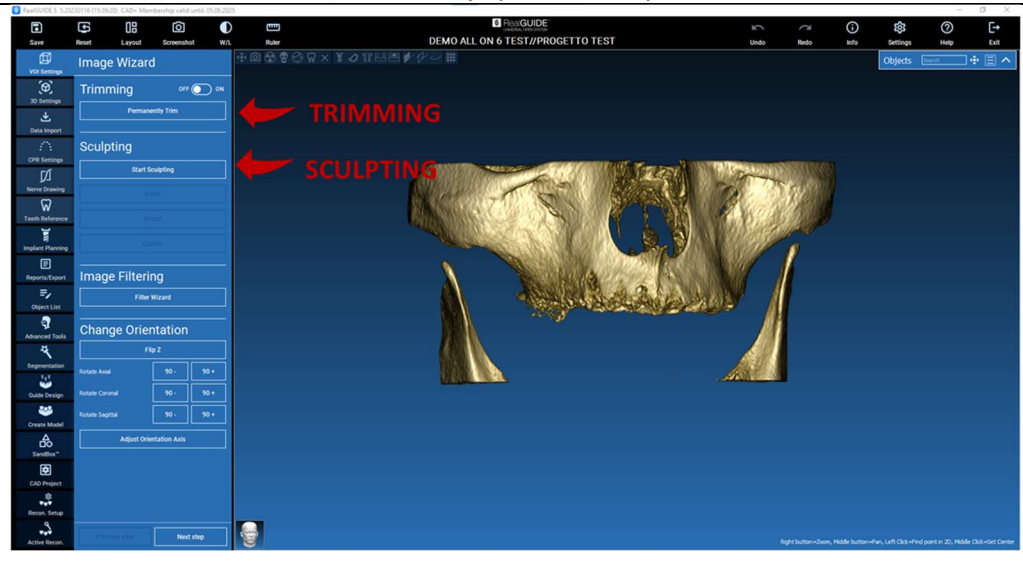

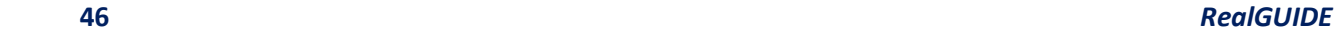

団 VOI Setting

# 4.4.1. TRIMMING (OBREZOVANJE)

 $OFF$  ON

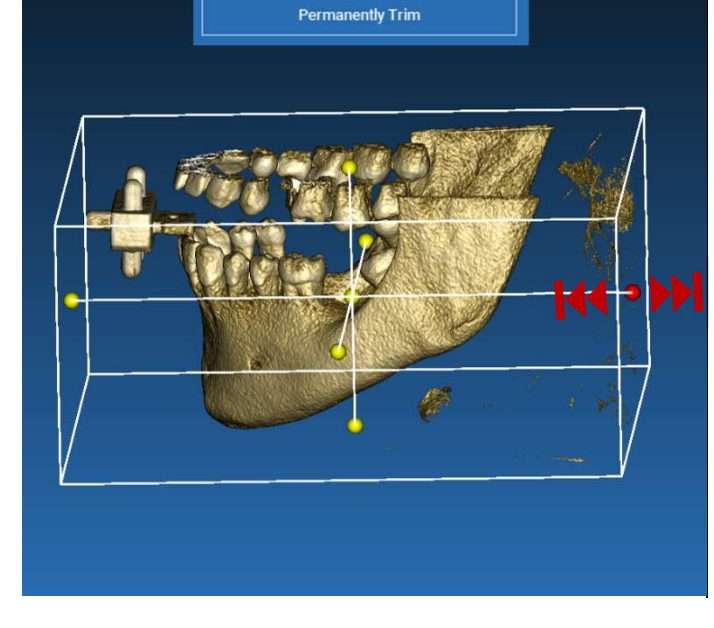

Trimming

#### Kliknite gumb ON/OFF (PRIŽGI/UGASNI), da aktivirate orodje.

Tri anatomske ploskve se samodejno prikažejo okoli 3D predmeta.

Kliknite na rumene krogle in premikajte miško, da omejite/razširite prostornino rekonstrukcije. Kliknite na PERMANENTLY TRIM (TRAJNO OBREŽI), da potrdite.

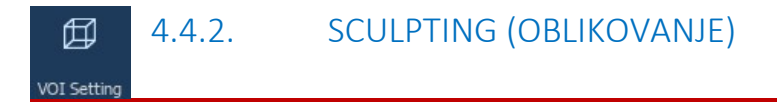

Kliknite na START SCULPTING (ZAČNI OBLIKOVANJE), da začnete izbirati določeno območje, ki ga želite odstraniti. Z levim miškinim gumbom kliknite točko za točko okoli območja, ki ga želite izrezati, nato pritisnite gumb SCULPT (OBLIKUJ), da potrdite območje oblikovanja.

S klikom na INVERT (OBRNI) ohranite izbrano območje in odstranite preostalo. Če ne želite upoštevati izbire, kliknite CANCEL (PREKLIČI).

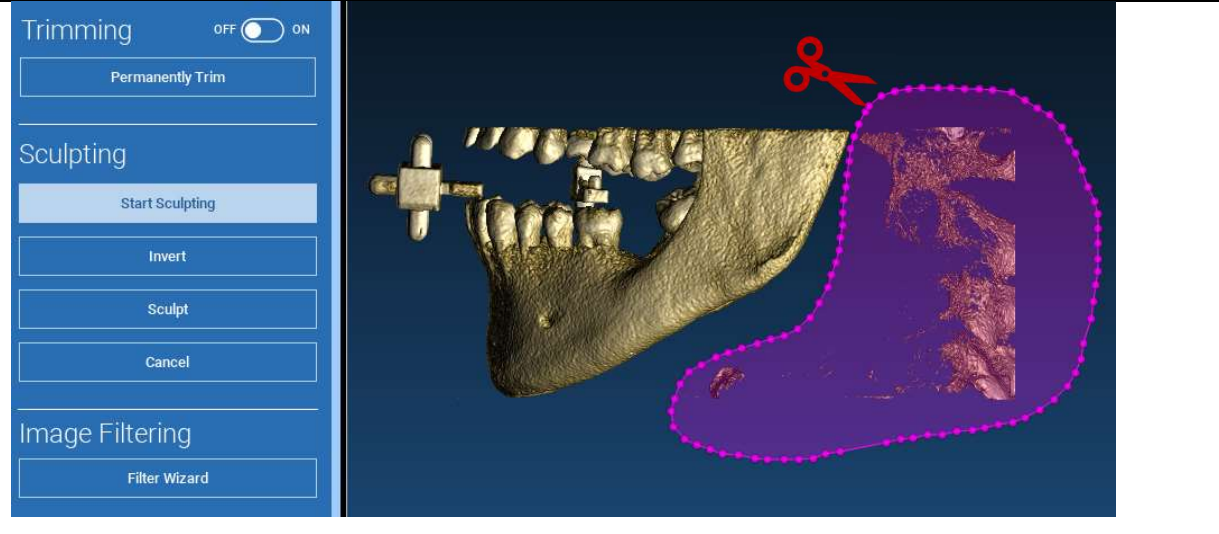

#### 4.5. 3D Settings (nastavitve) 即

**3D Settings** 

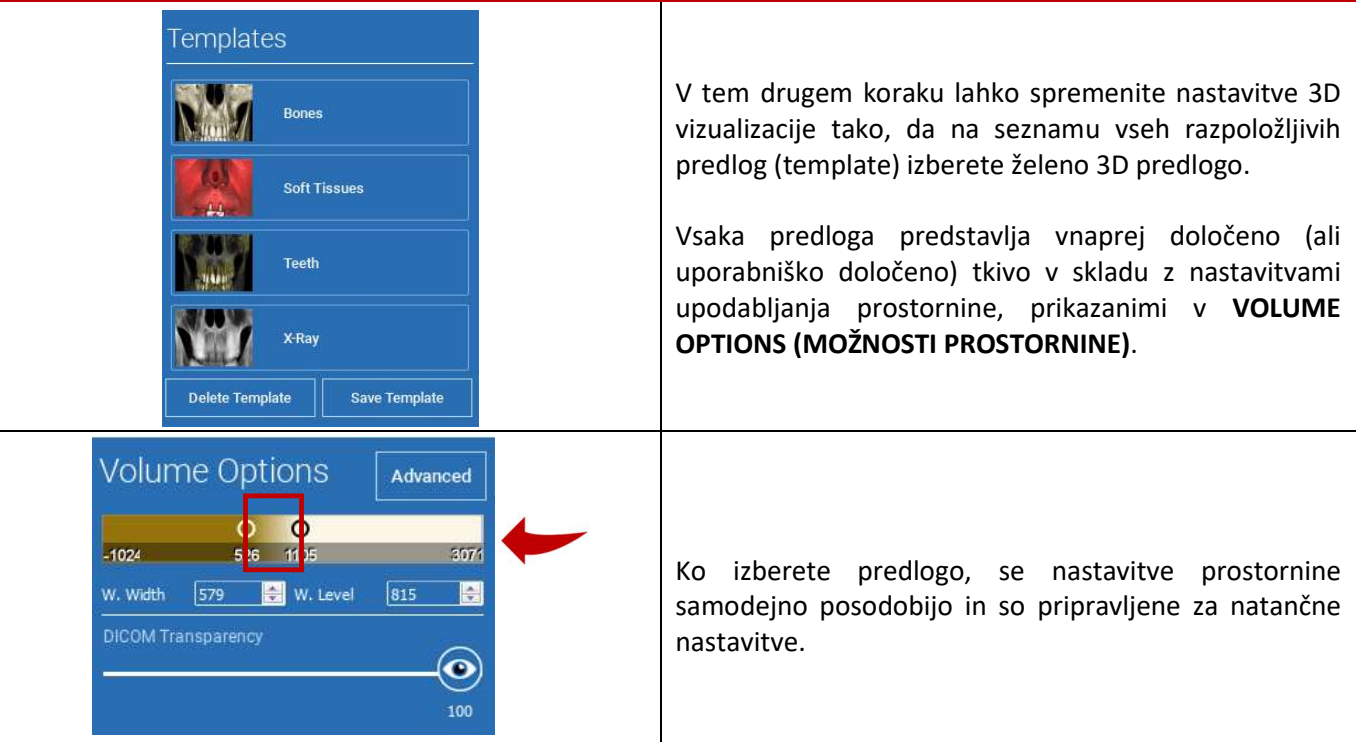

# 式

# 4.6. Data import (uvoz podatkov)

Data Import

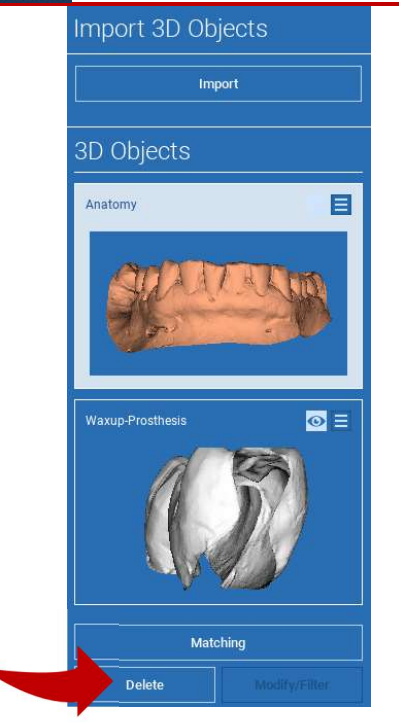

V tem koraku se izvirne datoteke STL, ki so bile predhodno uvožene brez sprememb, uskladijo s slikami DICOM.

Izberite datoteko, ki jo želite poravnati, in kliknite MATCHING.

V novem pojavnem oknu (glej spodaj) preverite, ali je gumb MATCHING označen, in nastavite pravilno ime predmeta datoteke, ki jo želite poravnati; nato kliknite OK, da začnete postopek.

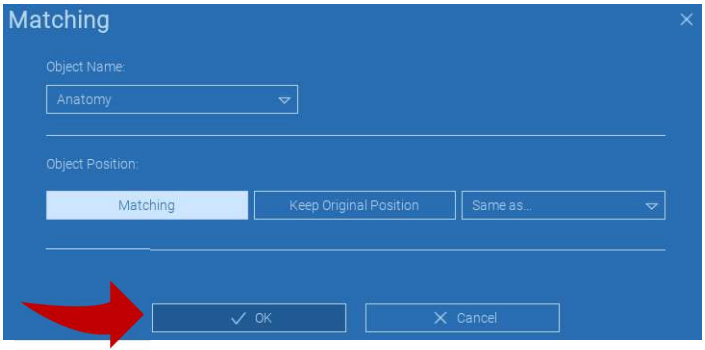

## 4.7. Matching (ujemanje)

Prikaže se novo okno z dvema različnima 3D pogledoma: 3D rekonstrukcijo DICOM na levi in datoteko STL (za poravnavo) na desni. Ti dve datoteki imata različna referenčna sistema (RS), in sicer CBCT in skener. Z levim klikom na obe datoteki izberite vsaj tri ustrezne referenčne točke. Za vsako izbiro se za najboljšo superpozicijo upošteva krogla točk okoli nje.

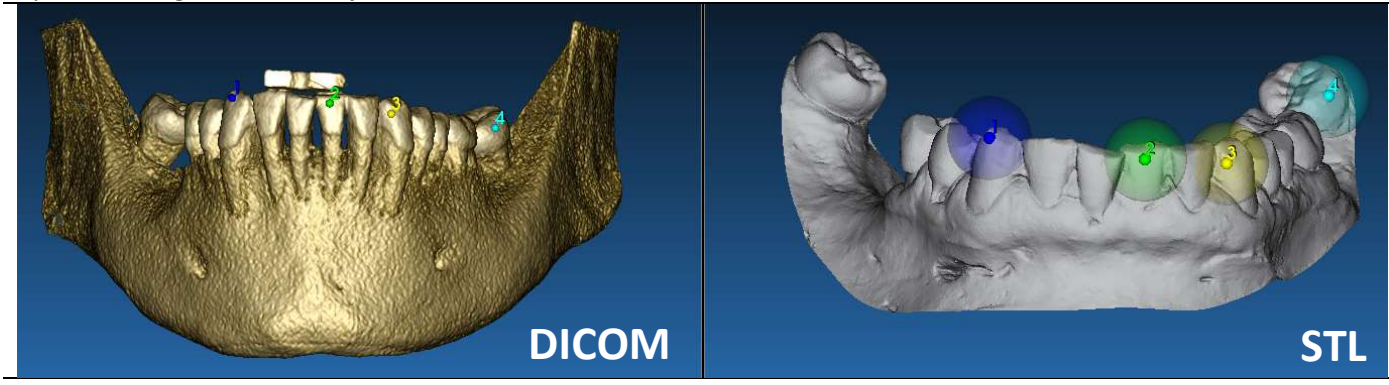

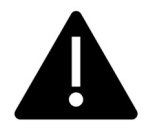

Zelo pomembno je, da na obeh 3D predmetih izberete območja, ki jih je mogoče zlahka prepoznati. Upoštevajte na primer površine označevalnika evobite 3D in stabilne površine zob (če ni kovinske strukture). Ne upoštevajte območij z visoko stopnjo razpršenosti, saj so manj zanesljiva.

Po izbiri referenčnih točk kliknite FIT POINTS (TOČKE PRILEGANJA). Programska oprema izvede osnovno togo pozicioniranje datoteke STL na podlagi izbranih skupnih točk. Če želite izboljšati natančnost superpozicije, kliknite BEST FIT (NAJBOLJŠE PRILEGANJE). Zahvaljujoč lastniškemu algoritmu najboljšega prileganja programska oprema zmanjša razdaljo med površinami, ki so vključene v krogle, postavljene okoli referenčnih točk, s čimer poveča natančnost superpozicije med datotekama STL in DICOM. Pod gumbom BEST FIT (NAJBOLJŠE PRILEGANJE) se prikaže srednja vrednost napake, ki označuje srednjo razdaljo med površinami. Preverite profile datotek STL na različnih večplastnih pogledih (MPR) in na koncu natančno nastavite končni položaj z gradnikom objekta, ki je nameščen na sredini slik.

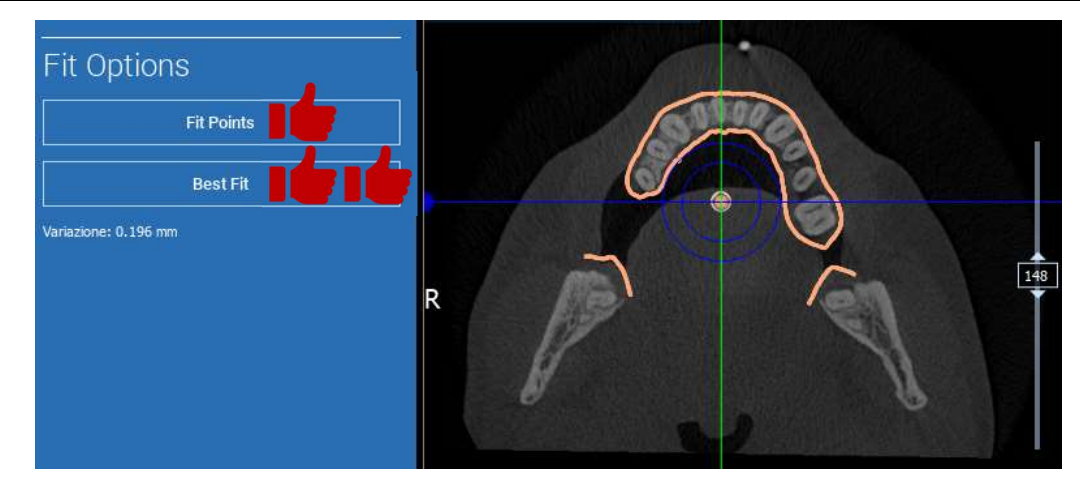

Prvo transformacijo STL lahko uporabite za vse druge datoteke. Izberite datoteko STL, ki jo želite poravnati, nato kliknite na MATCHING (UJEMANJE), kot je prikazano zgoraj. Izberite možnost: SAME AS: [ANATOMY] (ENAKO KOT: [ANATOMIJA]) in kliknite OK.

Programska oprema bo samodejno premaknila novo datoteko v pravilen položaj glede na prejšnjo transformacijo.

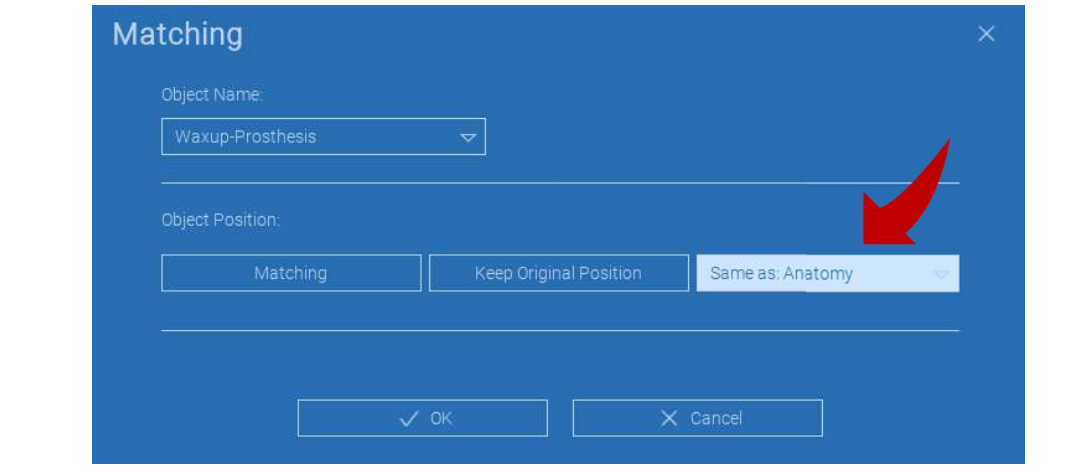

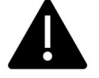

Najpomembnejša zahteva za laboratorij je, da vse datoteke STL skenira in hrani v istem referenčnem sistemu!

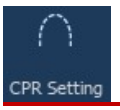

# 4.8. CPR Settings (nastavitve)

S klikom na ikono CPR lahko narišete krivuljo CPR, ki označuje ravnino rekonstrukcije vzdolž črte, uporabne za rekonstrukcijo panoramske slike. Pogled CPR (ali rekonstruirana panoramska slika) se izračuna s projekcijo vseh vrednosti vokslov, vidnih na ravnini, ki je pravokotna na izbrano osno sliko in seka krivuljo CPR, na en sam 2D pogled. Nastalo površino nato prilagodimo na ravnini, da dobimo standardni panoramski pogled.

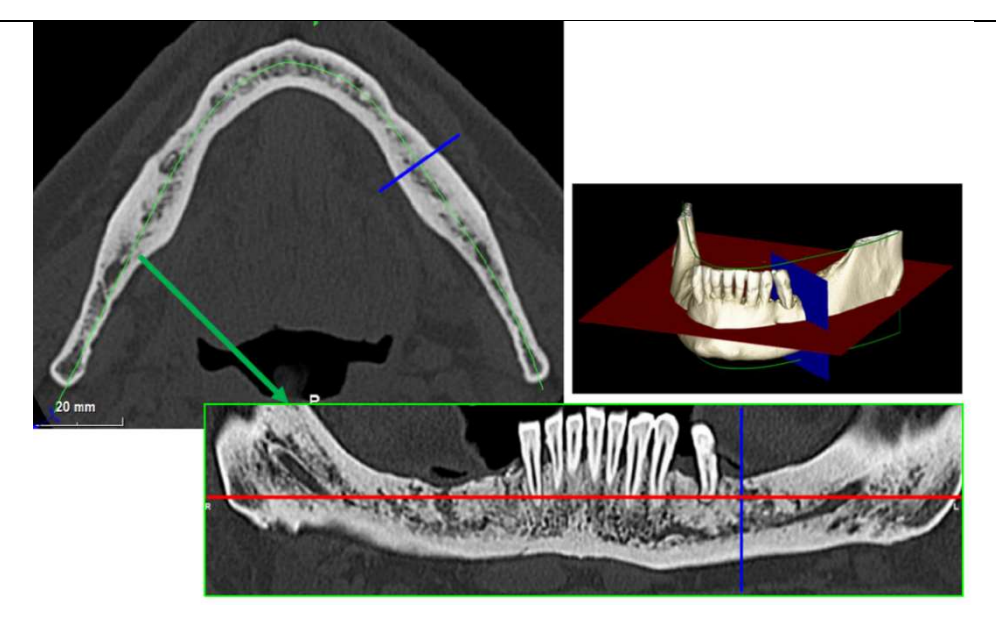

Pred začetkom sledenja krivulje CPR izberite, na katerem loku želite delati. Izberite aksialno sliko, na kateri sledite krivulji CPR, in po potrebi spremenite naklon ravnine glede na ravnino zajema in anatomijo bolnika. Če želite spremeniti naklon ravnine, kliknite na kazalce rotacije na koncu rumene črte v scout view (skavtski pogled) z gumbom LMB, ga držite pritisnjenega in povlecite miško v želeno smer.

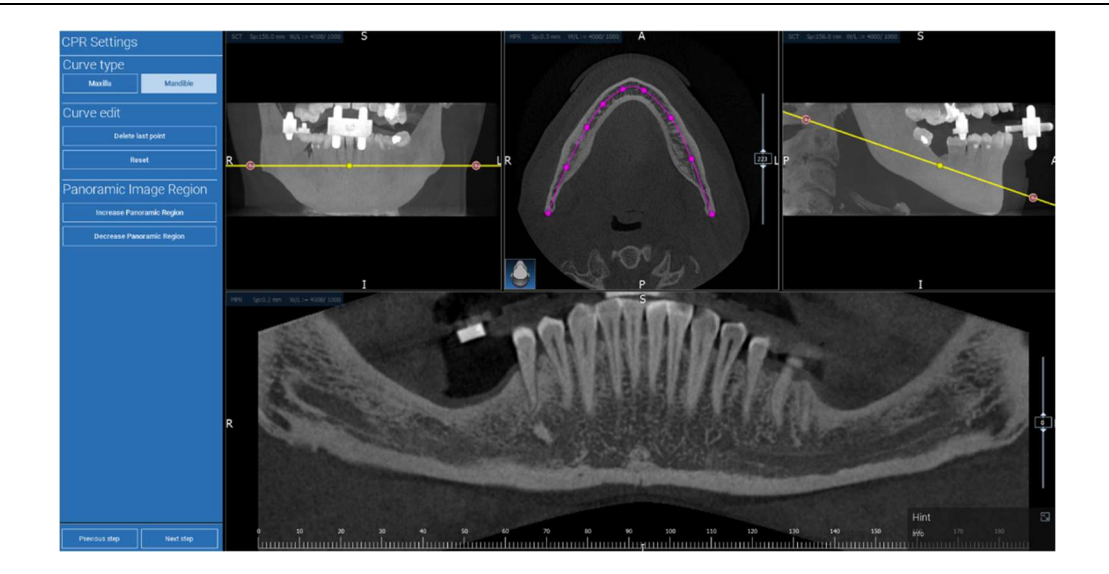

#### Ø 4.9. Nerve drawing (risanje živcev)

#### Nerve drawing

Vzdolž nove krivulje CPR je mogoče slediti desnemu in levemu živcu v čeljustnem loku. Začnite risati desni živec v pogledu CPR tako, da kliknete točke z levim miškinim gumbom. Točke je mogoče prilagoditi tudi v prikazu prečnega prereza. S klikom na RESET (PONASTAVI) ponovno zaženete risanje. S pomikanjem kolesca miške spreminjajte panoramsko sliko in sledite položaju živca na različnih ravninah. S klikom na FINISH DRAWING (ZAKLJUČI RISANJE) dokončajte predmet. Nato kliknite ADD LEFT NERVE (DODAJ LEVI ŽIVEC), da začnete z levo stranjo spodnje čeljustnice.

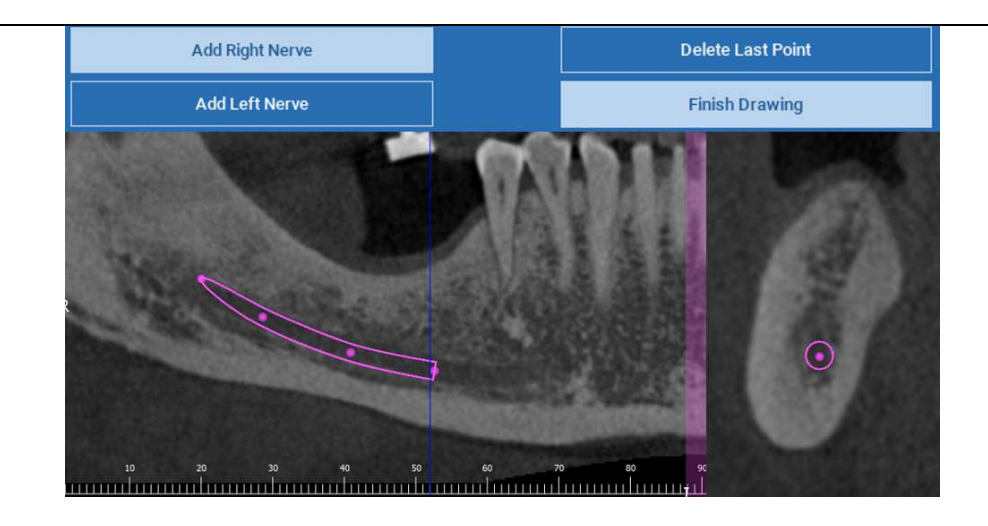

#### 4.10. Teeth Setup (nastavitev zob) ଲ Teeth setup

Pred namestitvijo vsadkov je treba opredeliti vse elemente za rehabilitacijo. Kliknite želeni element in nato izberite ustrezno območje (digitalni vosek ali območja brezzobosti) na 3Drekonstrukciji. S klikom na ADD (DODAJ) lahko vstavite tudi navidezni vosek ter prilagodite njegovo prostornino in položaj neposredno v pogledu 3D ali MPR. Ko končate vse postopke, kliknite NEXT STEP (NASLEDNJI KORAK), da nadaljujete.

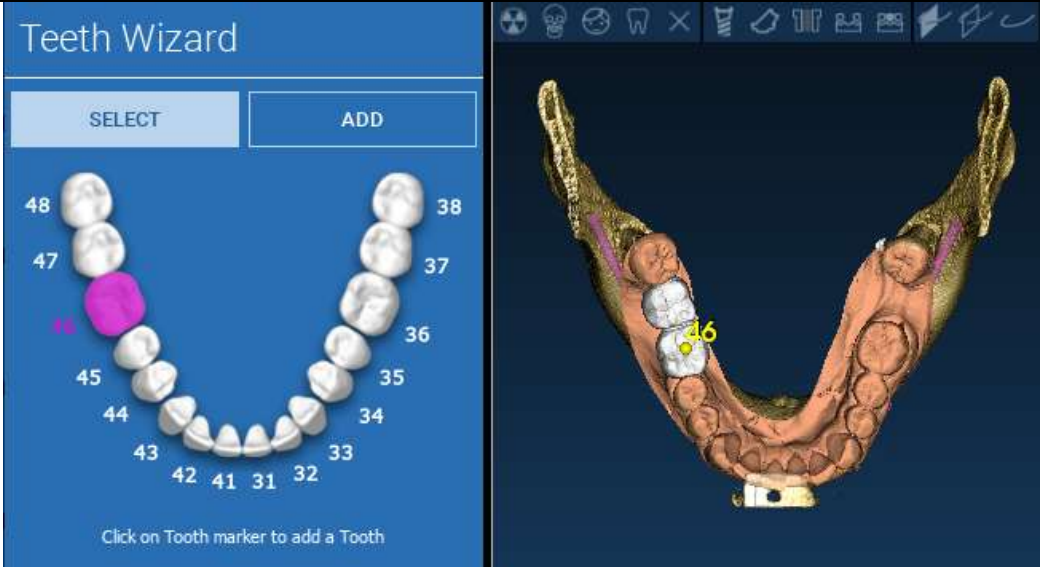

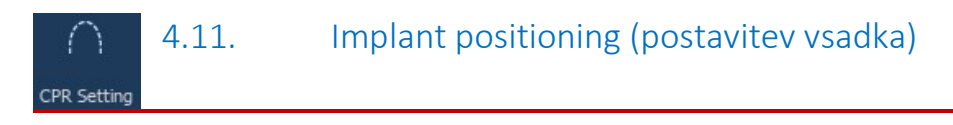

#### Vsi predhodno izbrani elementi so označeni s svetlo modro barvo. Kliknite nanje, da odprete okno knjižnice vsadkov.

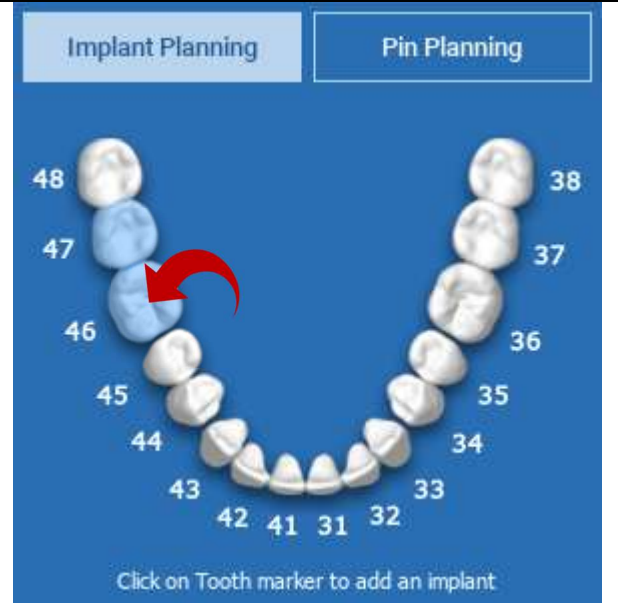

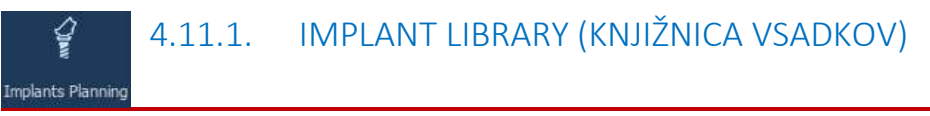

V novem oknu je standardni vsadek že nameščen v kosti na predhodno izbranem območju. S CLOUD-a lahko prenesete želeno knjižnico vsadkov in nato izberete najprimernejšo protetično komponento. Kliknite APPLY (UPORABI), da potrdite in se vrnete v okno za načrtovanje vsadkov.

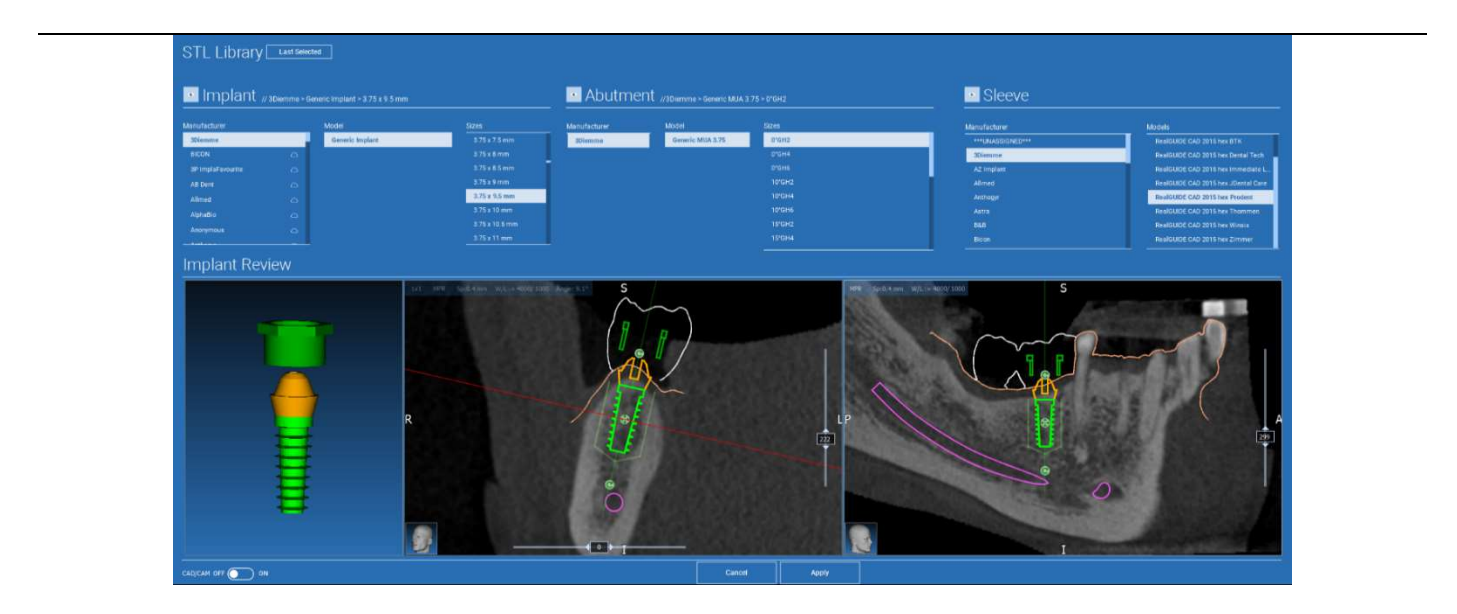

# mplants Planning

# 4.11.2. IMPLANT POSITION SET UP (NASTAVITEV POLOŽAJA VSADKA)

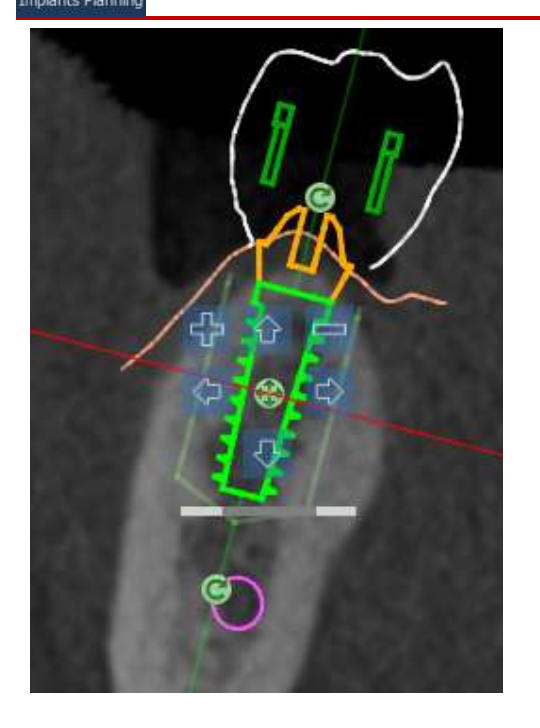

Seznam gumbov omogoča spreminjanje položaja vsadka v vseh 2D pogledih:

Implant angle change (sprememba kota vsadka): zavrtite vrh vsadka, pri čemer je konica fiksirana.

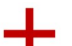

Increase/Decrease (Povečaj/zmanjšaj) dimenzije vsadka

 Implant pan (premik vsadka) (0,5 mm za vsak levi miškin klik v izbrani smeri). Vsadek lahko premikate tudi vzdolž njegove osi s pomočjo tipk puščic (UP (GOR) in DOWN (DOL)).

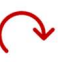

Implant tilt change (sprememba nagiba vsadka): obrnite vrh vsadka, pri čemer je zgornji del fiksiran.

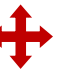

Vsadek lahko premaknete s klikom na gumb na sredini predmeta.

# 4.11.3. PROSTHETIC ABUTMENTS CHOICE (IZBIRA PROTETIČNIH ABUTMENTOV) **Implants Planning**

Ko je vsadek nameščen na pravilno mesto, je mogoče izbrati/spremeniti abutment in prilagoditi protetično os.

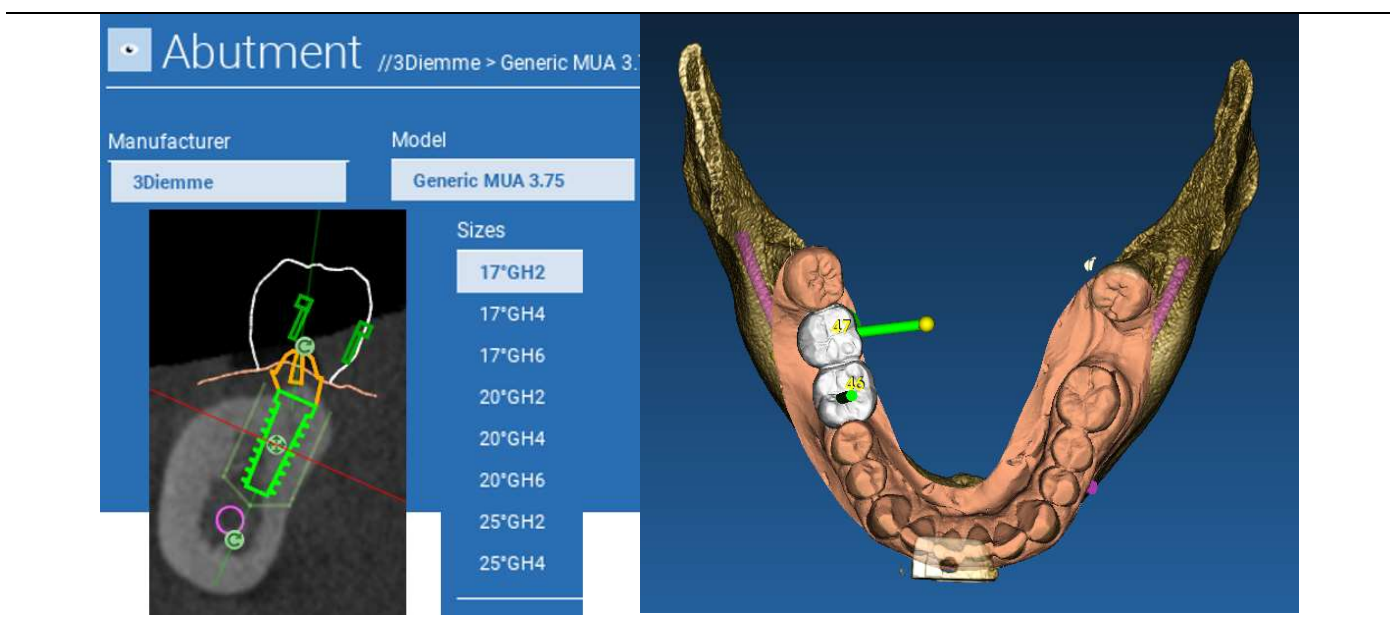

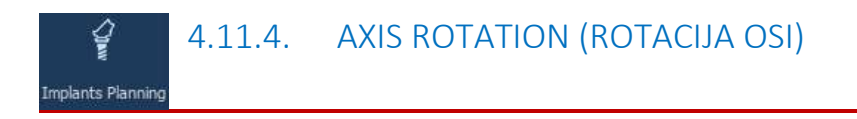

Orientacijo osi abutmenta lahko spremenite (pri čemer ostane os vsadka fiksna) s premikanjem drsnika po gumbu, ki je prikazan na spodnji sliki. Za večjo natančnost ga nadzorujte tudi v okluzijskem 3D-pogledu.

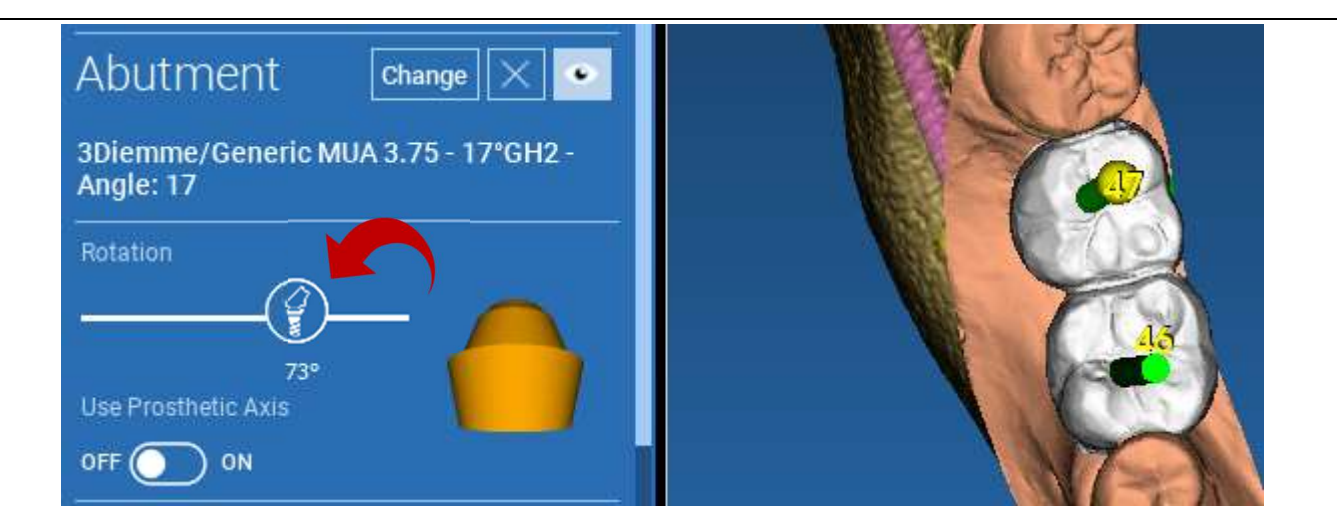

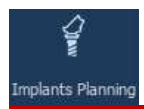

# 4.11.5. PROSTHETIC AXES PARALLELISM (VZPOREDNOST PROTETIČNIH OSI)

Nova različica omogoča nadzor vzporednosti osi proteze v dveh preprostih korakih:

Z desno tipko miške kliknite protetično os, ki jo želite spremeniti;

Nato izberite možnost SET THE AXIS PARALLEL TO (NASTAVITE OS VZPOREDNO NA) in izberite element, ki ga želite poravnati.

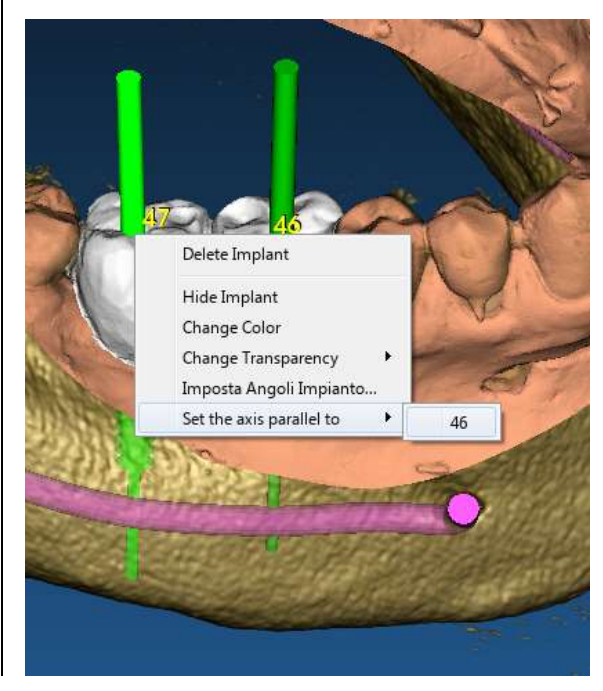

Protetična os se samodejno posodobi in nastavi vzporedno z referenčnim vsadkom.

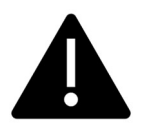

Zdaj, ko ste dosegli vzporednost protetičnih osi, se prepričajte, da so vsi vsadki še v varnem položaju.

Če želite opraviti nekatere prilagoditve, aktivirajte možnost USE PROSTHETIC AXIS (UPORABITE PROTETIČNO OS), kot je prikazano na sliki. Le v tem primeru boste lahko spremenili os vsadka z vrtenjem vsadka okoli osi proteze, pri čemer bo proteza ostala fiksirana v pravilnem položaju.

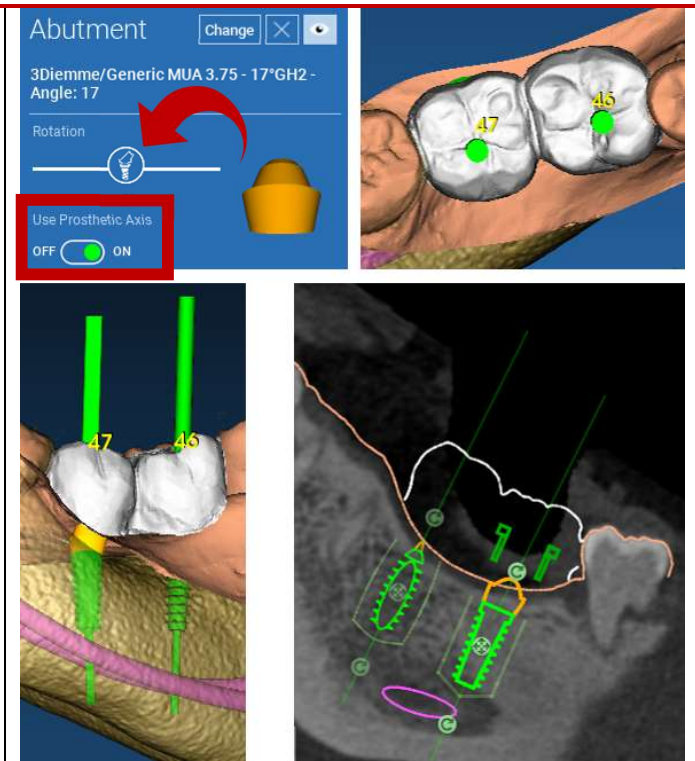

# 5. Advanced tools (napredna orodja)

### 5.1. TMJ

Če vklopite gumb TMJ, se postavitev oken spremeni v način TMJ, pri čemer se slike MPR razdelijo na dva dela, da lahko ločeno, a hkrati analizirate TMJ.

- S kazalcem LMB postavite kazalce na levo/desno TMJ.

- Kliknite gumb THIN SLAB (TANKA PLOŠČA) za boljšo analizo kondila brez poseganja v zgornjo čeljustno jamo (interaktivni način).

- Preklopite nazaj na gumb THIN SLAB (TANKA PLOŠČA), da se vrnete na prejšnji način vizualizacije

- Preklopite nazaj na gumb TMJ, da se vrnete v prejšnji način vizualizacije

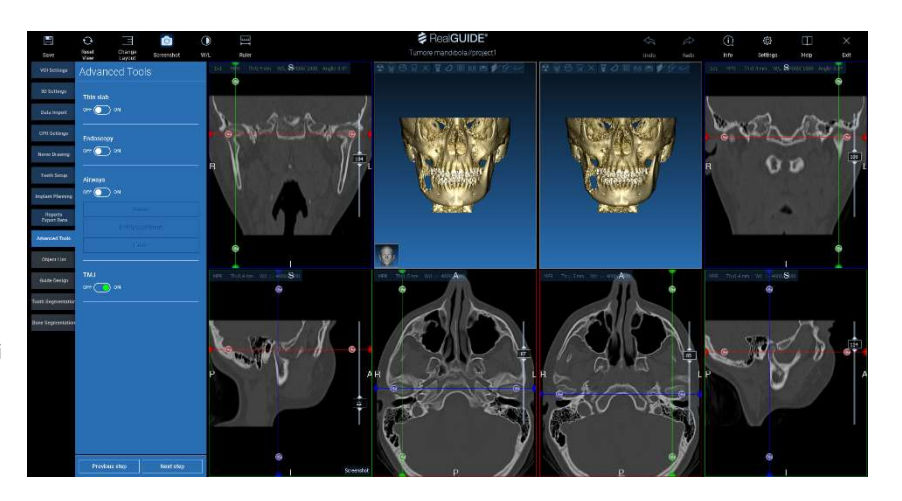

# 6. Surgical Guide design (oblikovanje kirurškega vodila)

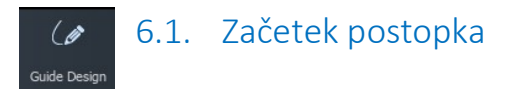

Ko je načrtovanje vsadka končano, lahko nadaljujete z načrtovanjem kirurškega vodila s klikom na zavihek Guide Design (oblikovanja vodila) na levi strani menija. Vključi se vodeni postopek, ki uporabniku omogoča nastavitev parametrov konstrukcije.

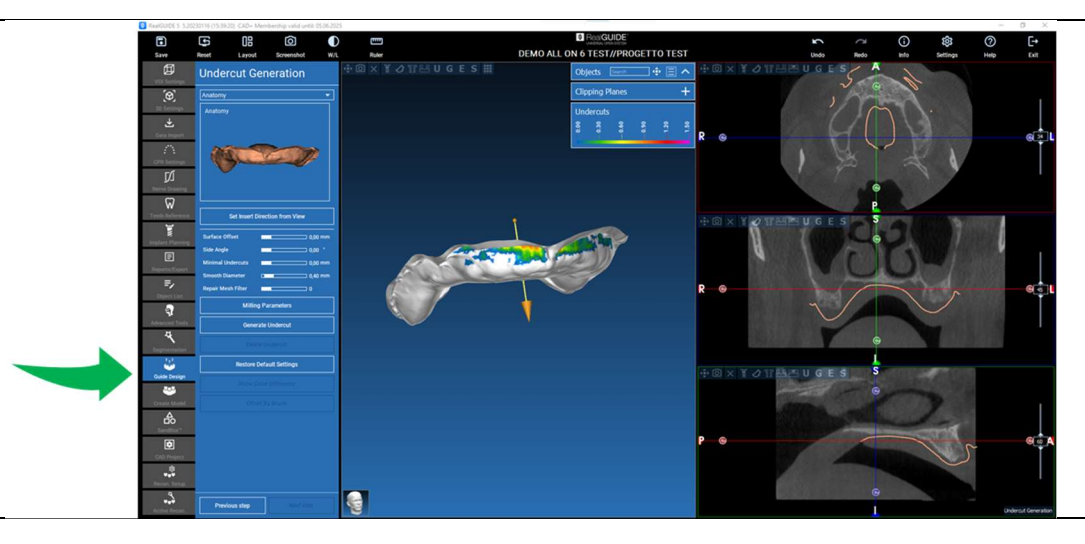

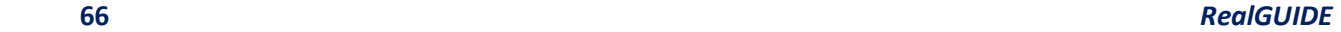

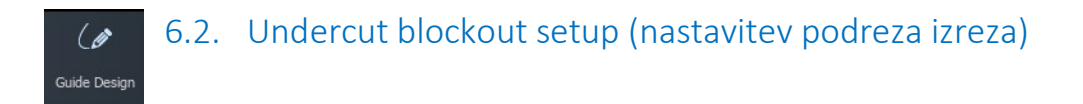

V stranskem meniju so prikazani ukazi, ki urejajo podrez izreza modela, tako kot pri predhodnem voskanju. Določiti bo mogoče debelino, kot izreza, stopnjo oprijema in gladkost virtualnega voskanja.

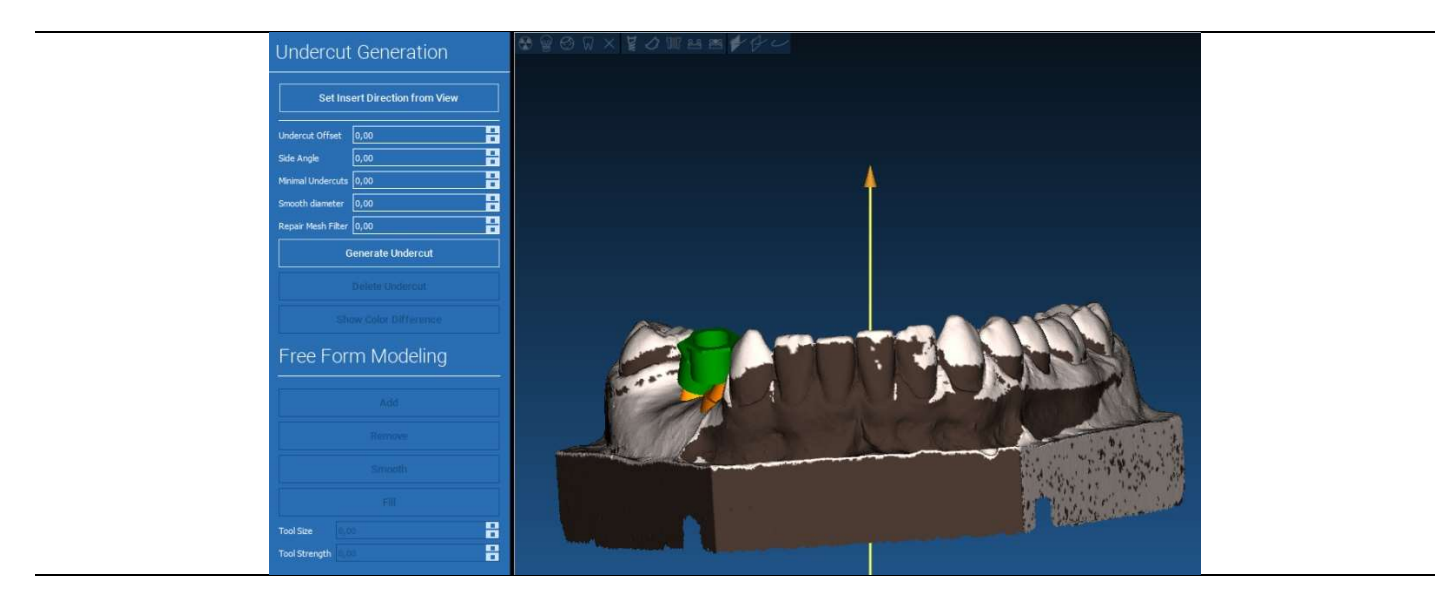

#### 6.2.1. INSERTION DIRECTION – CONTROL ARROW (SMER VSTAVLJANJA -  $\theta$ KONTROLNA PUŠČICA) Guide Design

Puščica na sredini modela določa smer osi vstavljanja, ki se samodejno izračuna glede na obliko modela. Če želite spremeniti to smer vstavljanja in ustvarjena območja senc (rjava barva), povlecite puščico v želeno smer.

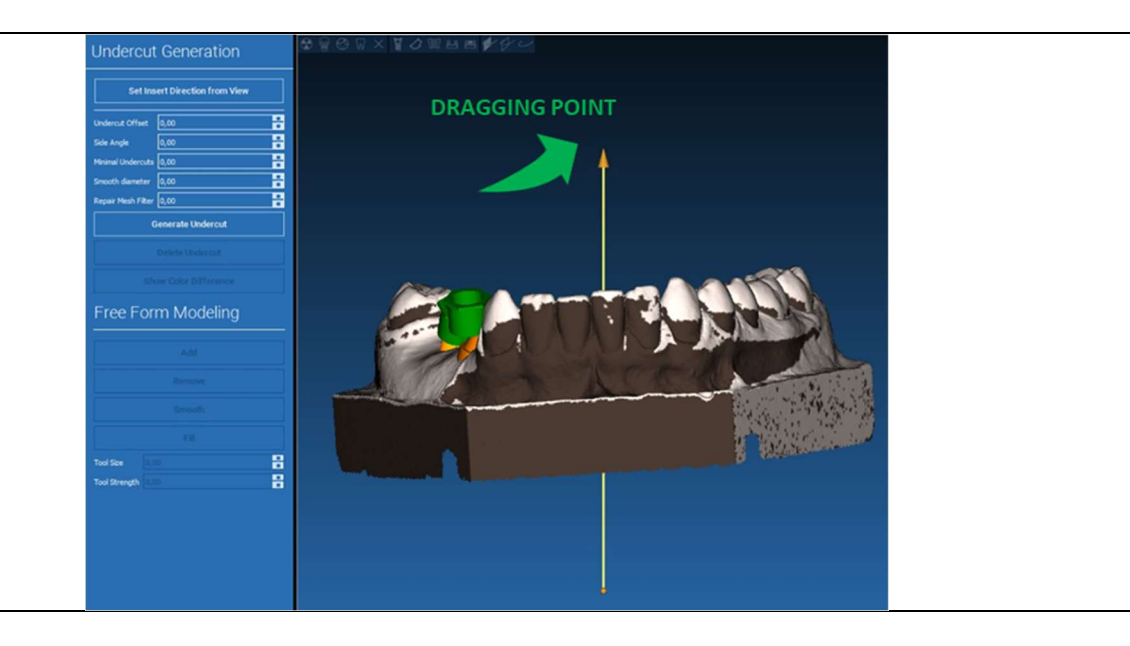

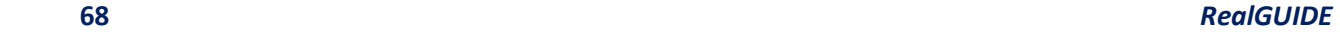

#### 6.2.2. INSERTION DIRECTION – VIEW DIRECTION (SMER VSTAVLJANJA - SMER  $\overline{6}$ POGLEDA) Guide Design

Določite lahko tudi smer osi vstavljanja in premaknete model v želeno točko pogleda. S klikom na gumb SET DIRECTION FROM VIEW (NASTAVITE SMER IZ POGLEDA) se smer osi puščice postavi pravokotno na površino zaslona.

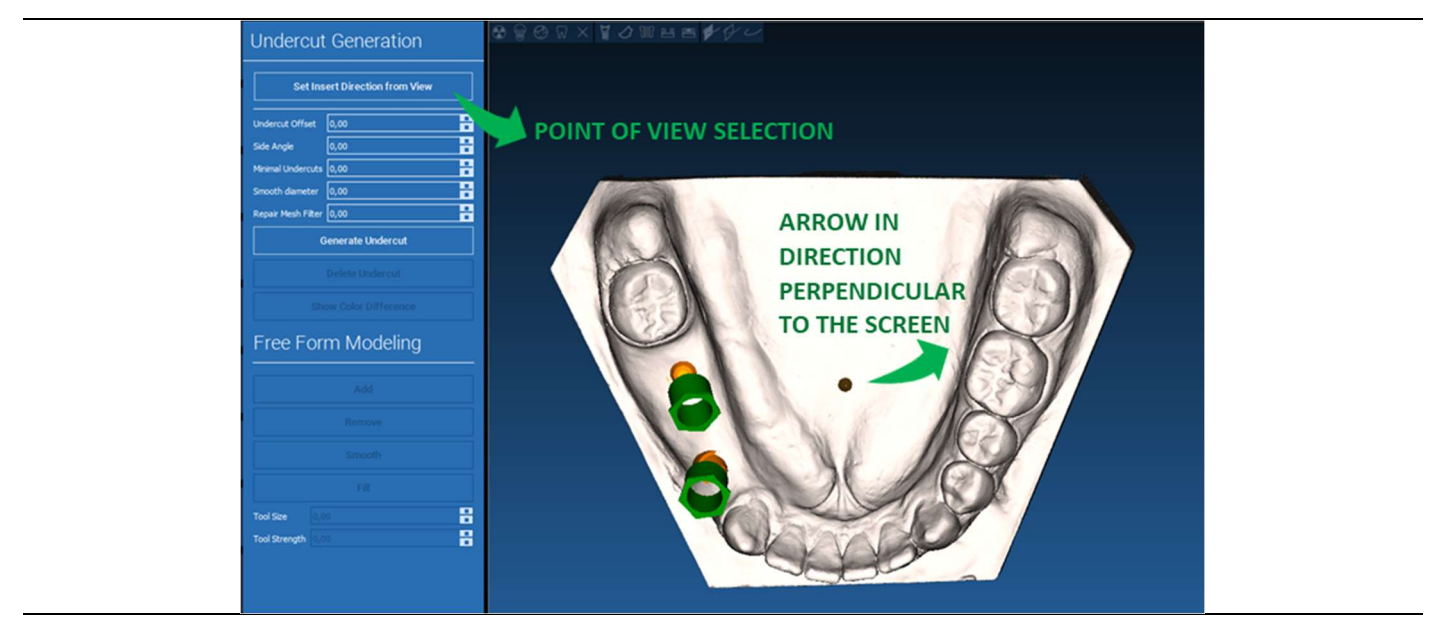

#### 6.2.3. WAXING SURFACE GENERATION (USTVARJANJE POVRŠIN ZA VOSKANJE)  $\theta$ Guide Design

Po določitvi smeri osi vstavljanja se s klikom na GENERATE UNDERCUT (USTVARI UNDERCUT) začne generiranje površine za voskanje. To površino lahko tudi lokalno spremenite, tako da preverite oddaljenost od modela, aktivirate funkcije modeliranja in gumbe za vizualizacijo vrzeli, ki se nahajajo v meniju na desni strani. S klikom na gumb v meniju NEXT STEP (NASLEDNJI KORAK) se začne zadnji del gradnje vodila.

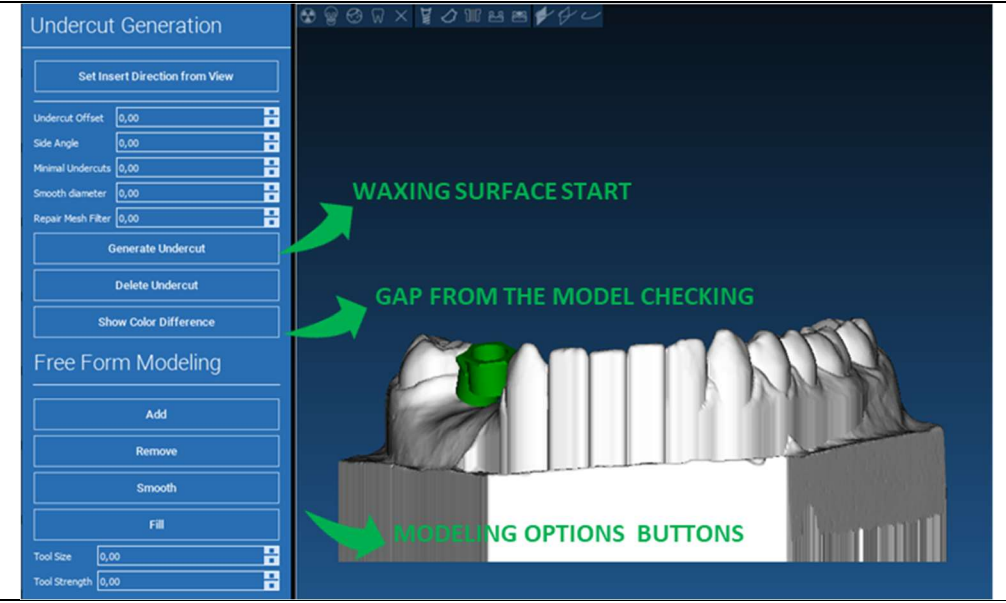

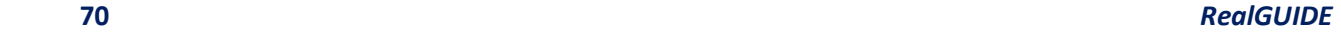

 $\overline{a}$ 

#### 6.2.4. Tracing and construction parameters (parametri sledenja in konstrukcije)  $\overline{\mathscr{G}}$ Guide Design

Zasledovanje zunanjega vodilnega roba okoli območja na modelu: ukaz je privzeto aktiven. Kontrolna točka se doda s klikom miške. Območne zanke ni treba zapreti, dovolj je, da zadnjo točko postavite blizu prve. Nato preverite in določite toleranco prileganja ter okluzijske in lateralne vrednosti debeline. Če želite spremeniti določeno mejo, kliknite in povlecite katero koli točko v želeni položaj, kliknite CREATE GUIDE (USTVARI VODILO), da potrdite in nadaljujete z gradnjo prostornine.

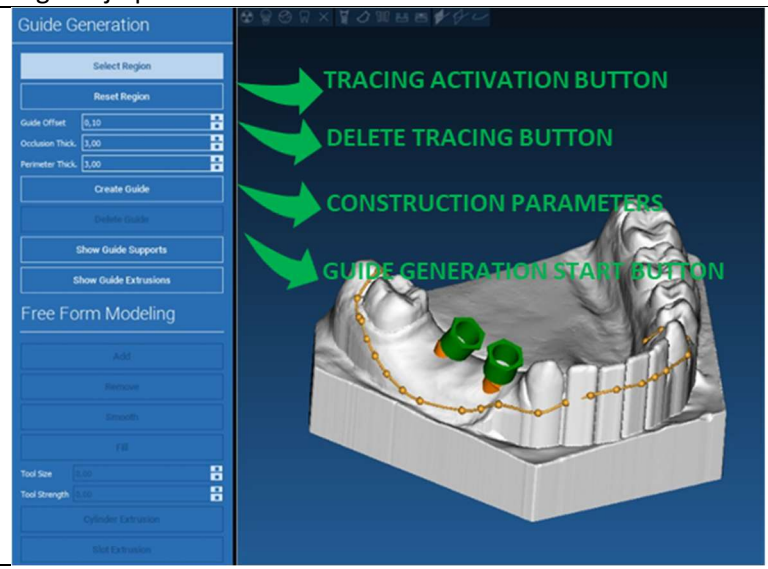

#### 6.3.Modeling tools (orodja za modeliranje)  $\mathscr{L}$ Guide Design

Ko je vodilna prostornina ustvarjena, postanejo orodja za modeliranje aktivna. Ta omogočajo dodajanje/odstranjevanje materiala, glajenje površine in zapolnjevanje vdolbin. Običajno se uporabljajo za glajenje robov in utrjevanje območij z globokimi vdolbinami.

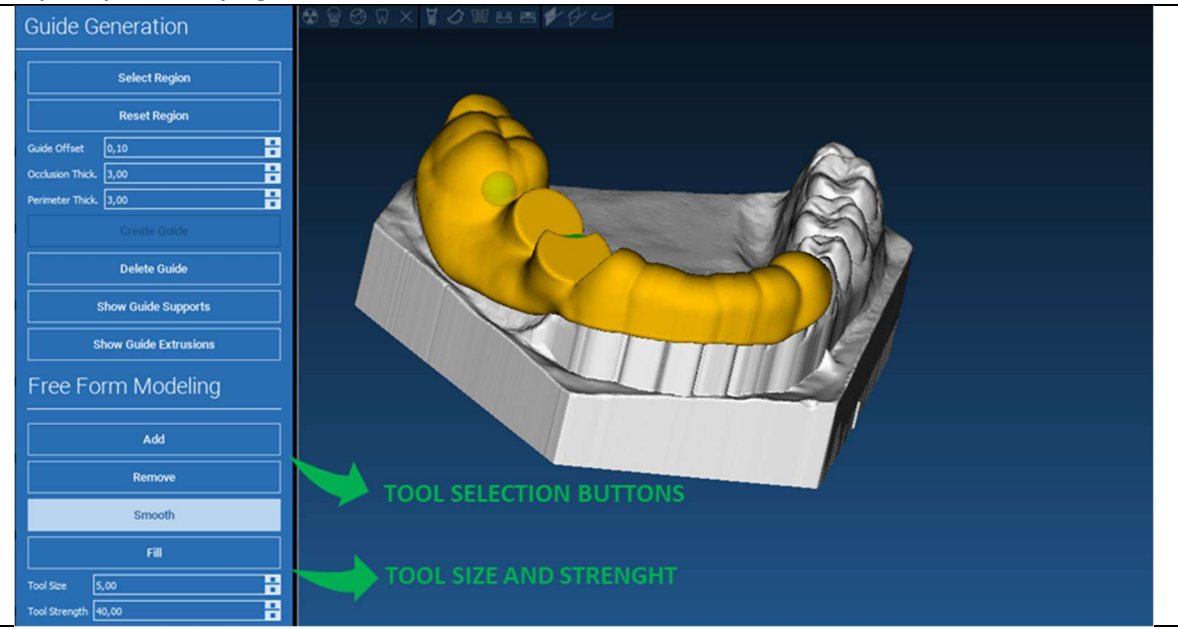
#### 6.4.Inspection and anesthetic reinforcing slots (pregled in anestezijske ojačitvene  $\mathscr{L}$ Guide Design reže)

Pod orodji za modeliranje se nahajajo ukazi za ustvarjanje cilindričnih lukenj in pravokotnih rež z njihovimi dimenzijskimi parametri globine in velikosti. S klikom na vodilno površino v želenem položaju se ustvari izbrana geometrija z osjo, ki je usmerjena v smeri uporabniške točke pogleda.

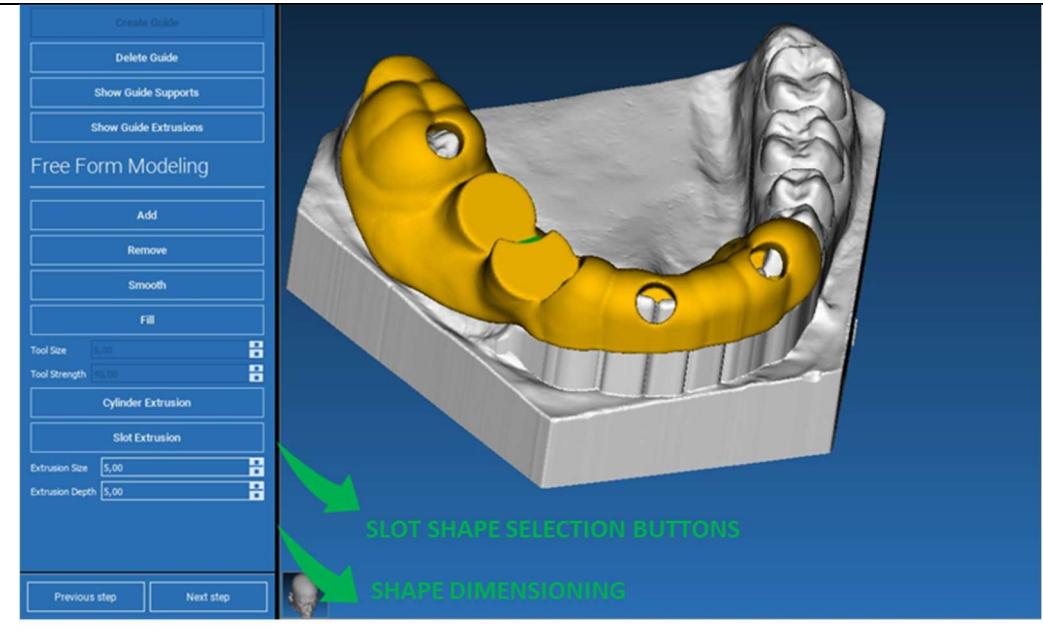

#### 6.5. Finalization (dokončanje)  $\mathscr{L}$ Guide Design

S klikom na gumb NEXT STEP (NASLEDNJI KORAK) se generiranje vodila zaključi s konstrukcijo sedežev za rokave. V stranskem meniju se pojavi zavihek REPORTS / EXPORT DATA, ki omogoča izvoz datotek STL.

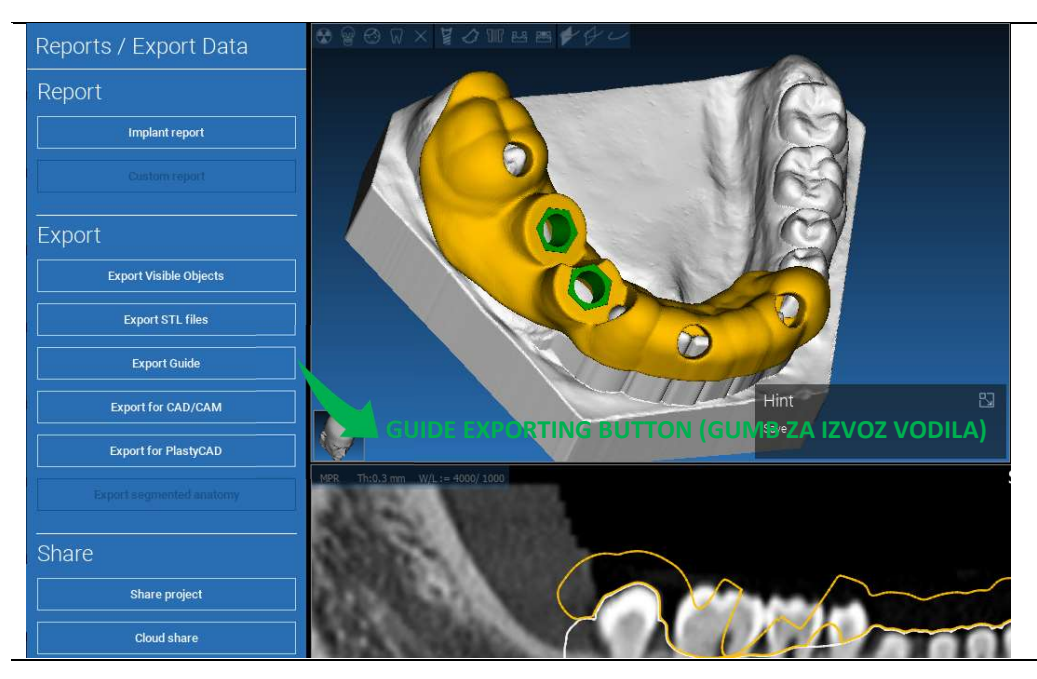

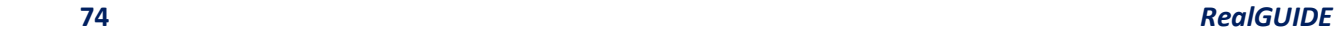

# 7. Segmentation (segmentacija)

### 7.1.Tooth segmentation (segmentacija zob)

Vključite način BRUSH (ČOPIČ) in ročno izrišite želeni obris zoba, pri čemer držite pritisnjeno tipko LMB. Če je vklopljena možnost AUTO SEGMENT (AVTO SEGMENT), se zob izloči takoj, ko sprostite LMB, sicer kliknite gumb TOOTH SEGMENT (ZOBNI SEGMENT). Uredite semena za izboljšanje oblike zoba (CTRL+LMB za dodajanje semen, SHIFT+LMB za dodajanje semen ozadja)

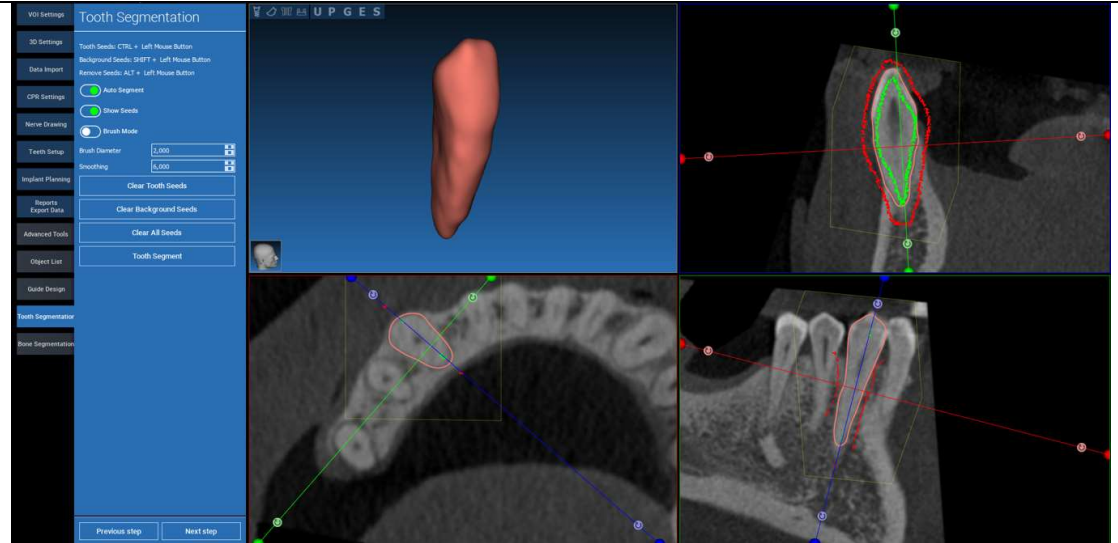

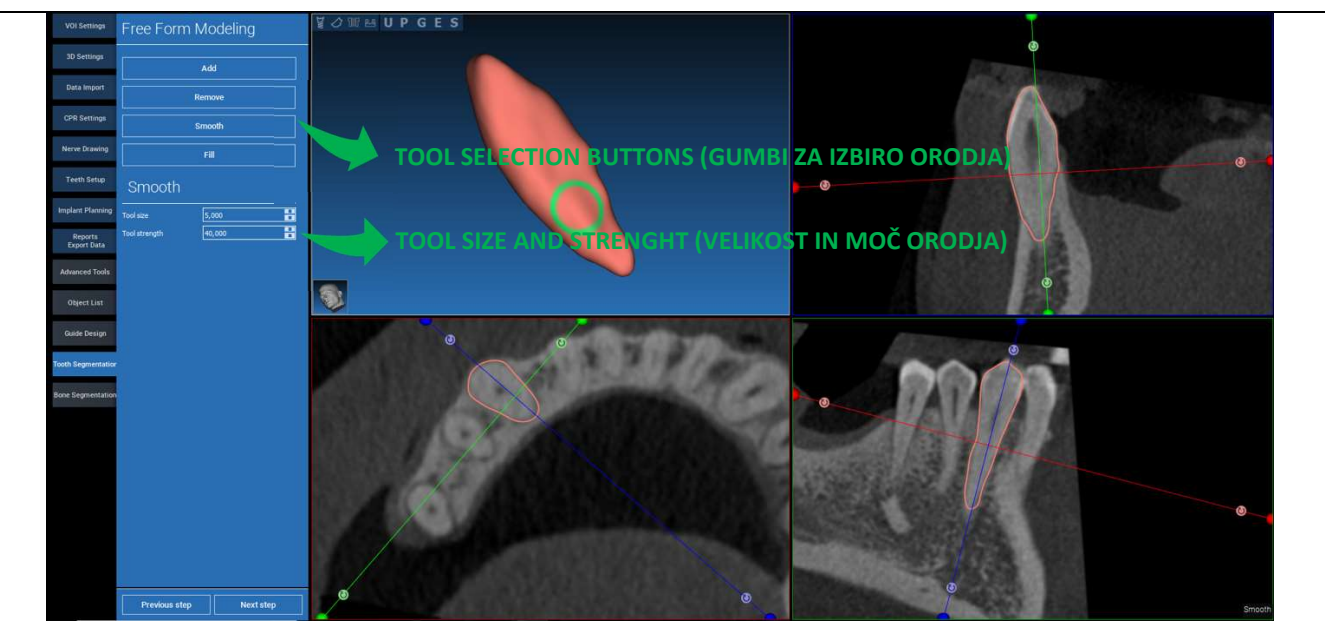

\_\_\_\_\_\_\_\_\_\_\_\_\_\_\_\_\_\_\_\_\_\_\_\_\_\_\_\_\_\_\_\_\_\_\_\_\_\_\_\_\_\_\_\_\_\_\_\_\_\_\_\_\_\_\_\_\_\_\_\_\_\_\_\_\_\_\_\_\_\_\_\_\_\_\_\_\_\_\_\_\_\_\_\_\_\_\_\_\_\_\_\_\_\_\_

### Uporabite orodja za modeliranje FREEFORM (PROSTA OBLIKA) za nadaljnjo izboljšavo površine zoba

### 7.2. Bone segmentation (segmentacija kosti)

Nastavite prage za kosti in ozadje. Če je vklopljena možnost AUTO SEGMENT (AVTO SEGMENT), se kost izloči takoj, ko sprostite LMB, sicer kliknite gumb BONE SEGMENT (KOSTNI SEGMENT). Urejanje semen za izboljšanje oblike kosti (CTRL+LMB za dodajanje semen, SHIFT+LMB za dodajanje semen iz ozadja)

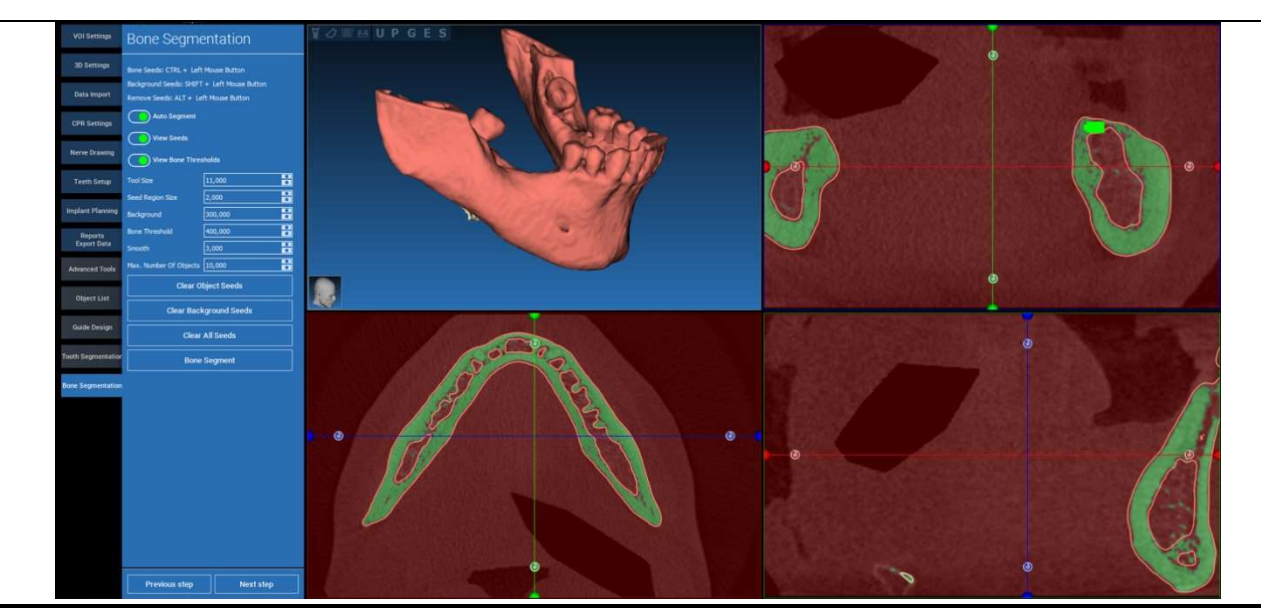

### Uporabite orodja za modeliranje FREEFORM (PROSTA OBLIKA) za nadaljnjo izboljšavo površine kosti

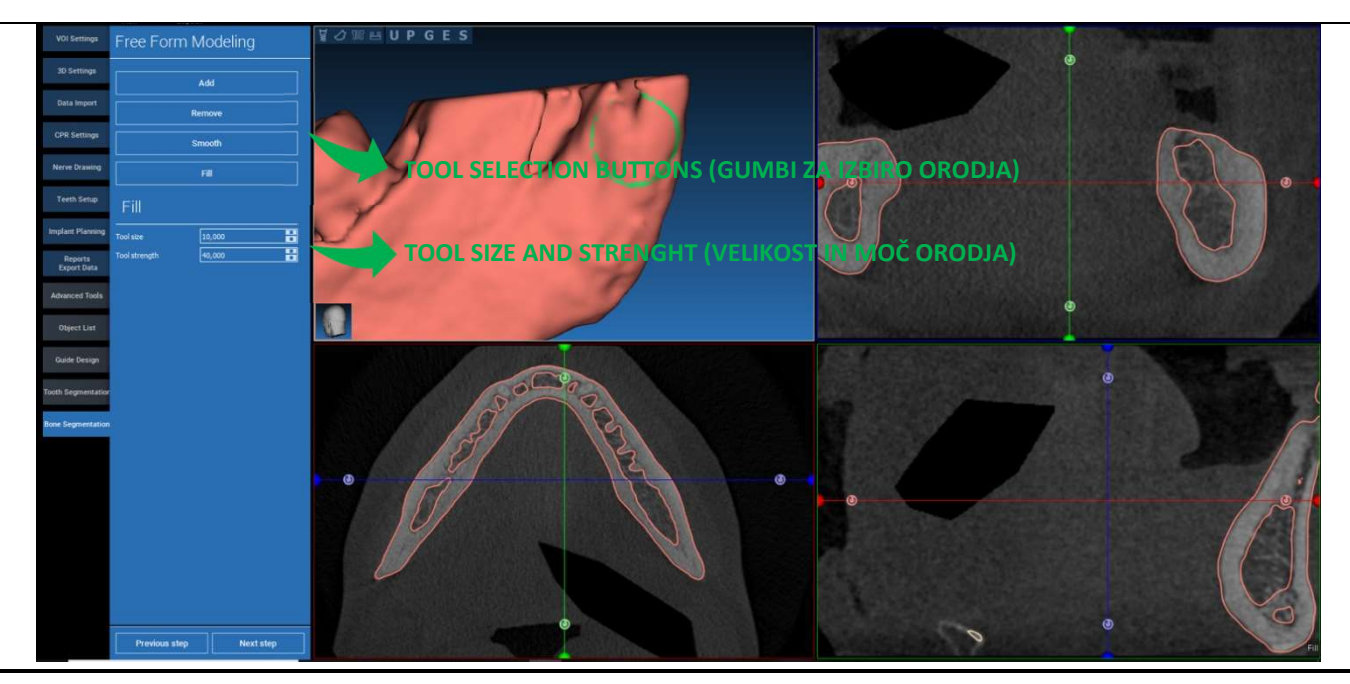

## 8. Sandbox

Za dostop do namenskih orodij kliknite ikono SandBox:

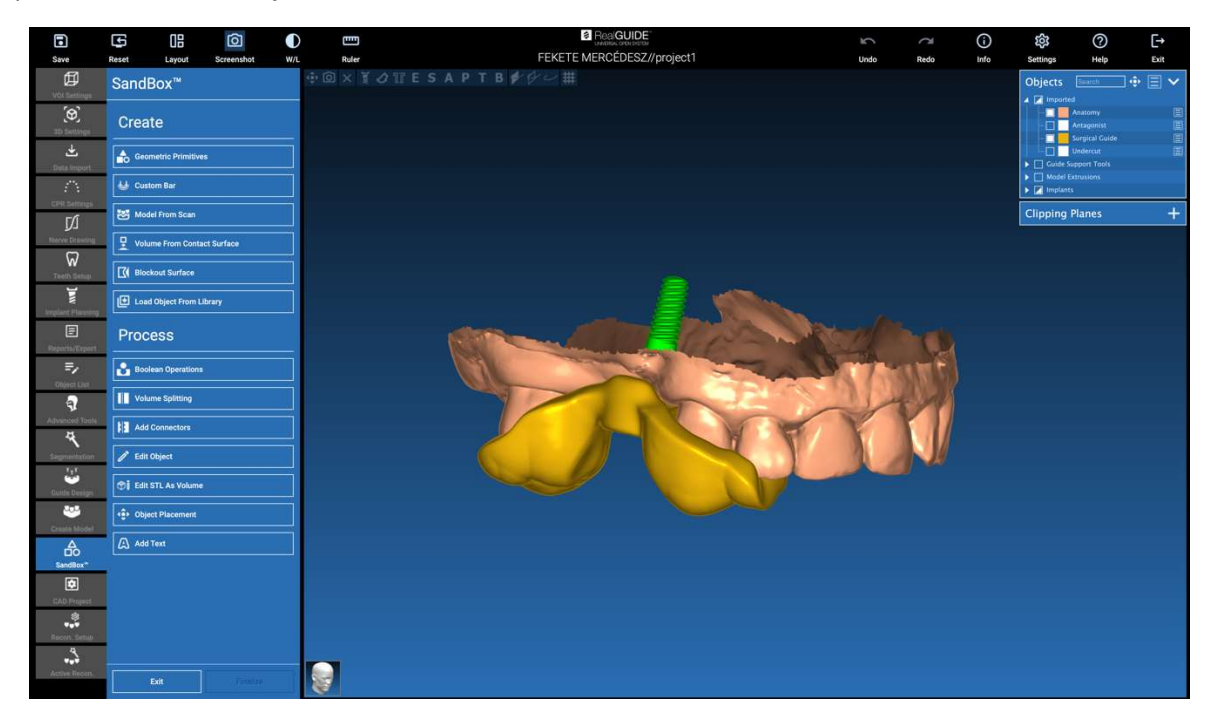

Okolje SandBox je razdeljeno na dva dela:

CREATE (USTVARI): ustvari nove predmete znotraj projekta. Sestavljajo ga naslednje funkcije:

- Geometric primitives (Geometrijske primitive): generiranje parametričnih geometrijskih primitiv in umeščanje v 3D prostor
- Custom bar (vrstica po meri): generiranje geometrije cevaste oblike, s prerezom po meri in prosto postavitvijo v 3D-prostoru
- Model from scan (model iz skeniranja): pretvorba skeniranja v lupino ali zaprt model
- Volume from contact surface (prostornina s kontaktne površine): omogoča ustvarjanje prostornine po meri na podlagi izbire površine, kar je uporabno za ustvarjanje kostnih presadkov, mrežic, delov kirurških vodil.
- Blockout surface (Izrezana površina): ustvarjanje površine brez podrezov v skladu z uporabniškimi nastavitvami.
- Load Object from Library (Naloži predmet iz knjižnice): omogoča vstavljanje predhodno shranjenih predmetov iz knjižnice v 3D prostor.

PROCESS (POSTOPEK): omogoča obdelavo vseh predmetov, ustvarjenih znotraj ali zunaj SandBoxa:

- Boolean operations (logične operacije): izvedite katero koli logično operacijo med uporabniško izbranimi predmeti.
- Volume splitting (delitev prostornine): ustvarite režo po meri za izvedbo delitve prostornine
- Add connectors (dodaj konektorje): za pravilno sestavo povežite razdeljene dele z uporabniško določenimi konektorji.
- Edit object (oblikuj predmet): Orodja za obdelavo datotek STL
- Edit STL as Volume (uredi STL kot prostornino): pretvorite zaprto površino v prostornino za hitrejše modeliranje v prosti obliki
- Object placement (položaj predmet): spreminjanje položaja 3D predmetov v 3D prostoru.
- Add Text (dodaj besedilo): dodajanje besedila na površine predmetov

# 9. CAD

Okolje CAD omogoča modeliranje zobne proteze z uvozom naslednjih podatkov:

- Import New Files (uvozi nove datoteke) (optični skeni ali 2D slike)
- Import from RealGUIDE™ project(uvozi iz RealGUIDE™ projekta) (3D objekti, 2D slike, referenčni zobje, načrtovani vsadki)

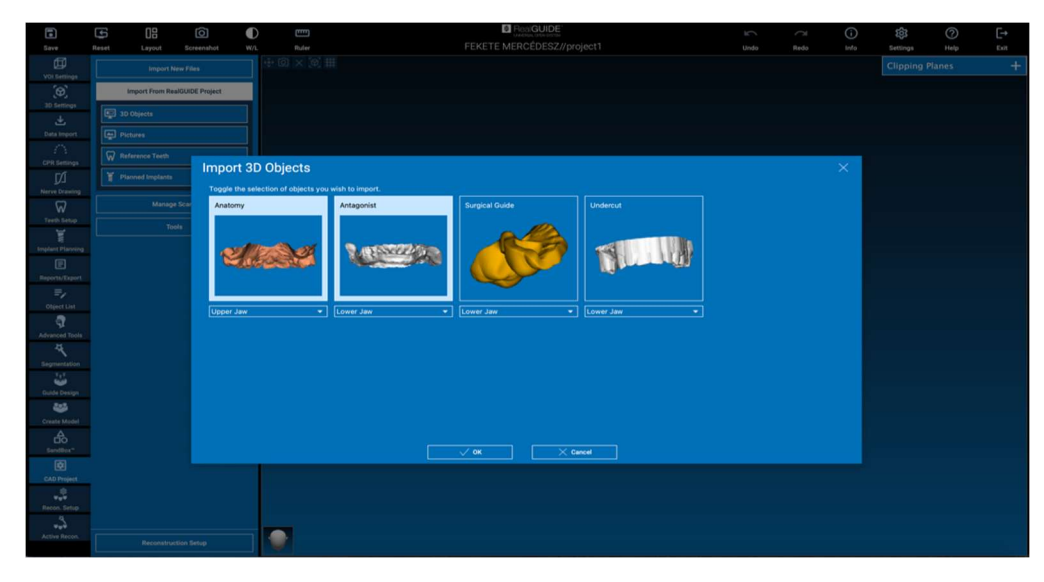

Po uvozu datotek je možno klikniti RECONSTRUCTION SETUP, da načrtujete želeno protezo, tako, da sledite postopku korak za korakom, ki se začne z izbiro RECONSTRUCTION TYPE (VRSTA REKONSTRUKCIJE):

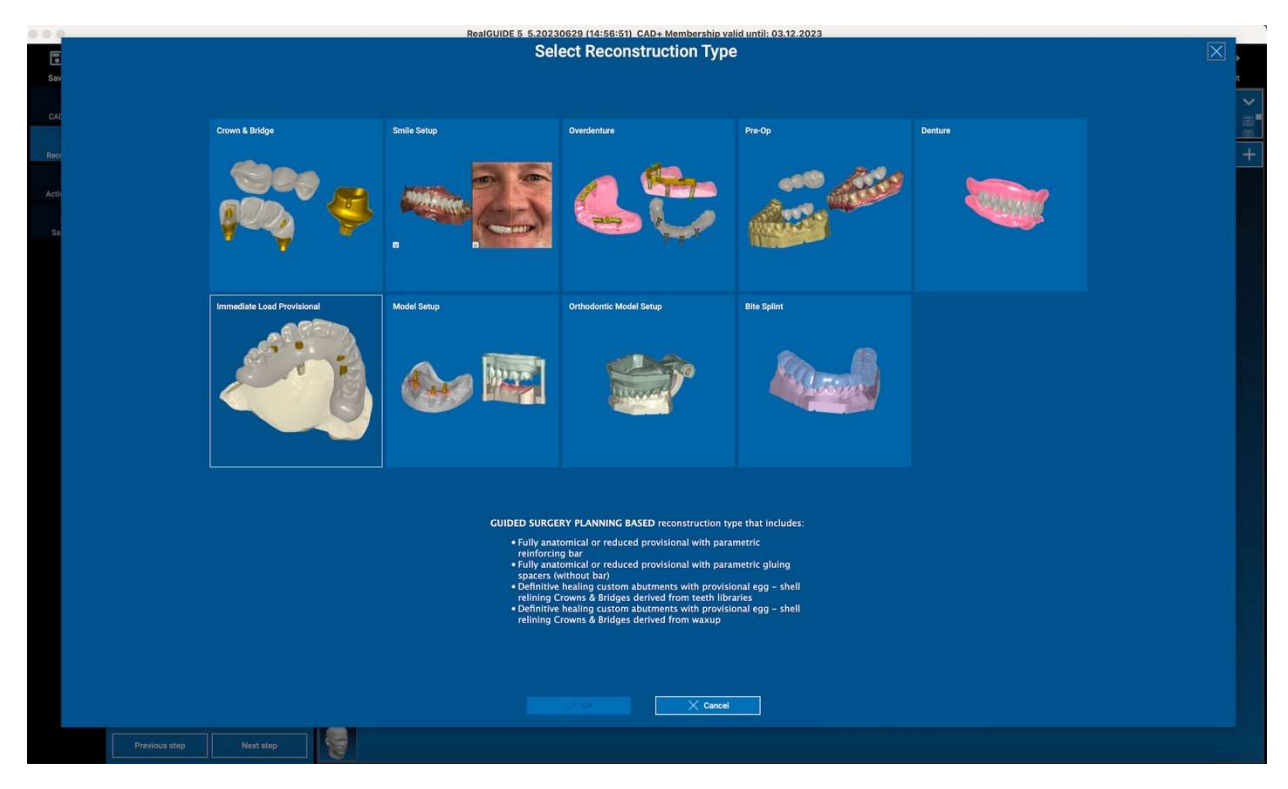

Vrsta rekonstrukcije določa makroobmočje rehabilitacije; po izbiri rekonstrukcije se prikaže okno za izbiro WORKFLOW (POTEK DELA), v katerem je določen poseben postopek, ki se uporabi za modeliranje proteze:

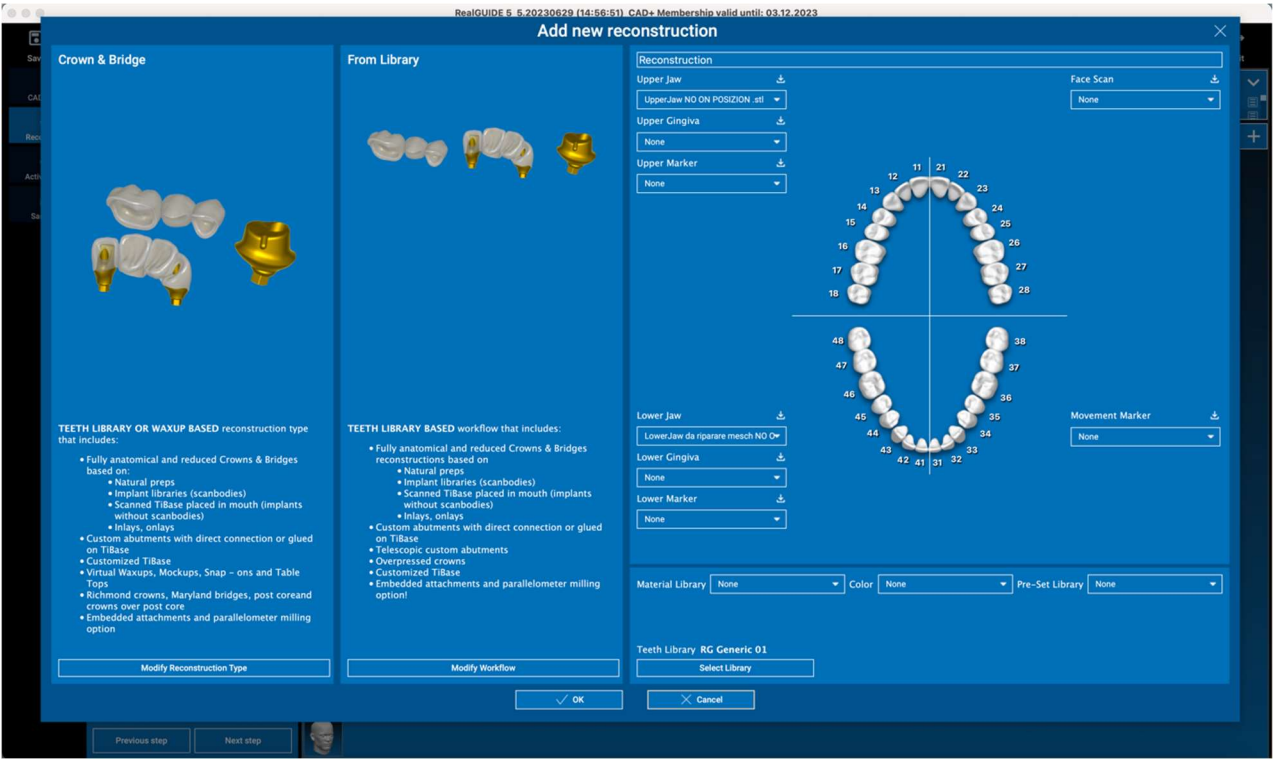

Po izbiri delovnega postopka je treba določiti pravilne datoteke za uporabo (anatomy (anatomija), antagonist,…), zobno knjižnico in nazadnje materiale, ki se bodo uporabili za izdelavo proteze, v skladu s posebno knjižnico, ki si jo deli proizvodni center:

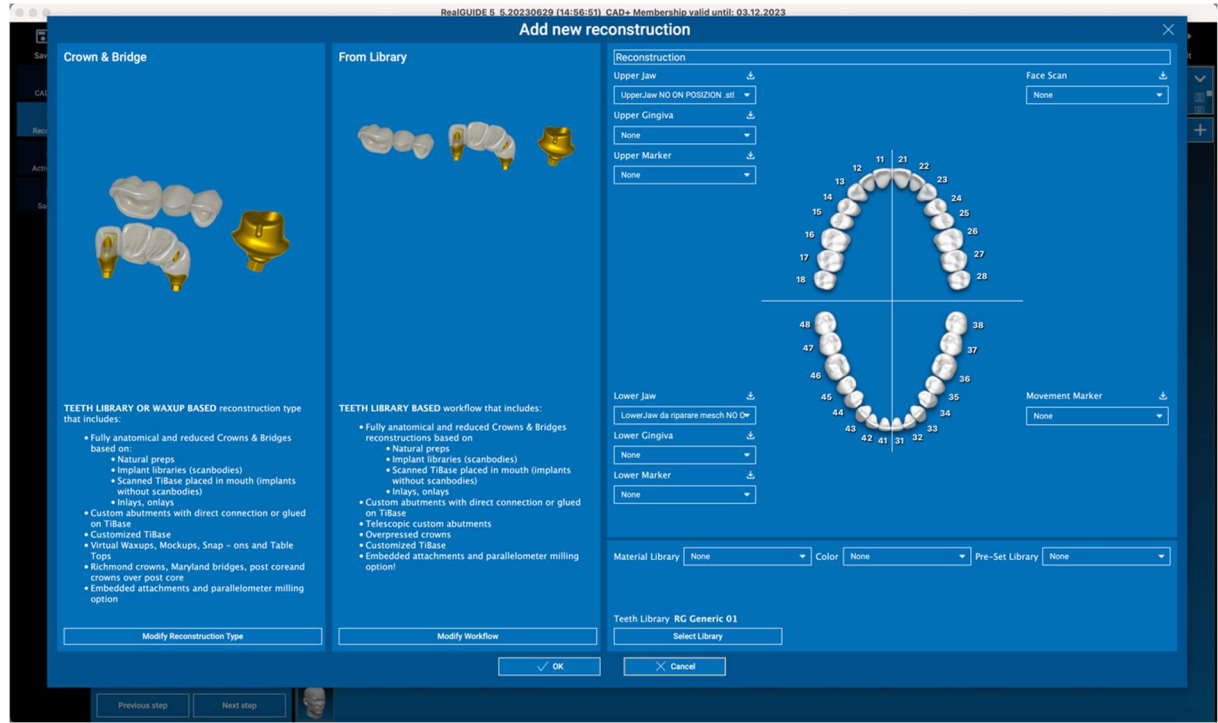

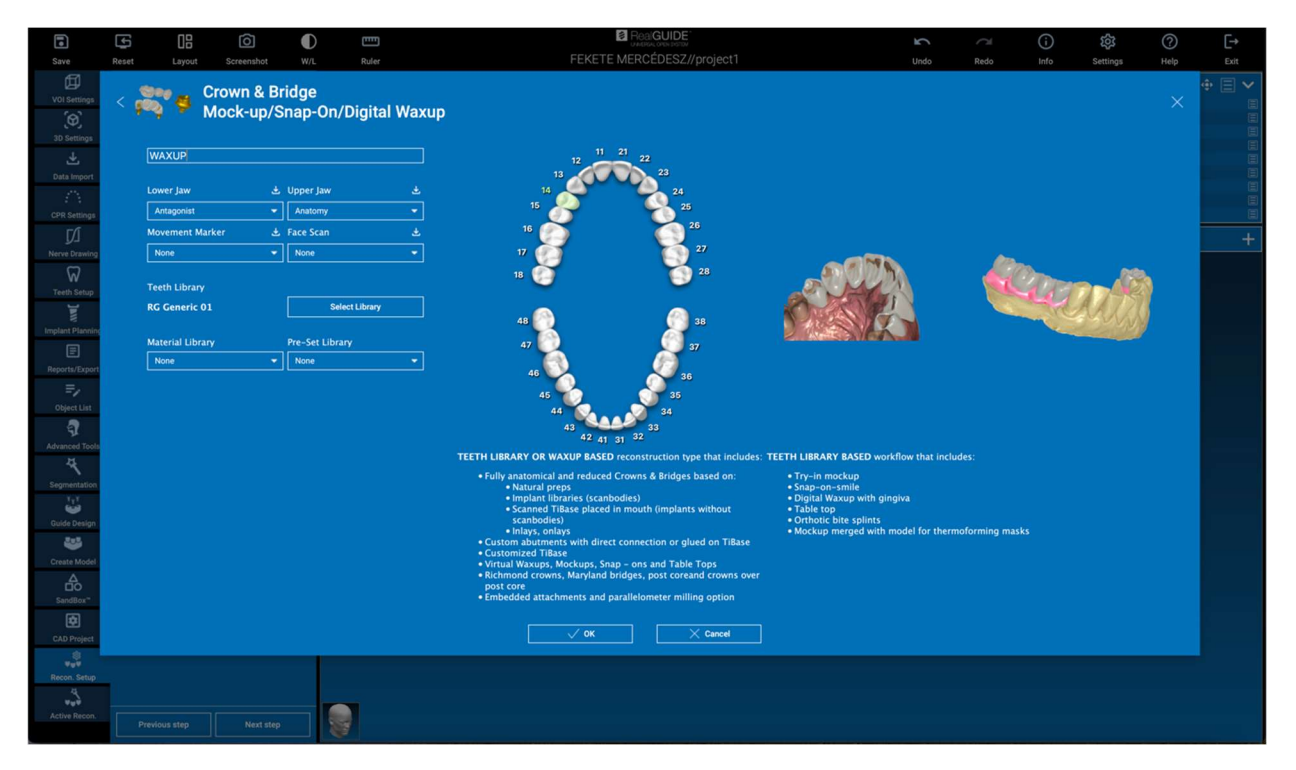

Kliknite OK, da potrdite izbiro in da vidite stran z povzetkom. Če je vse v redu, se s klikom na NEXT STEP (NASLEDNJI KORAK) zažene čarovnik, ki vodi vse korake modeliranja proteze glede na izbrano rekonstrukcijo/delovni postopek:

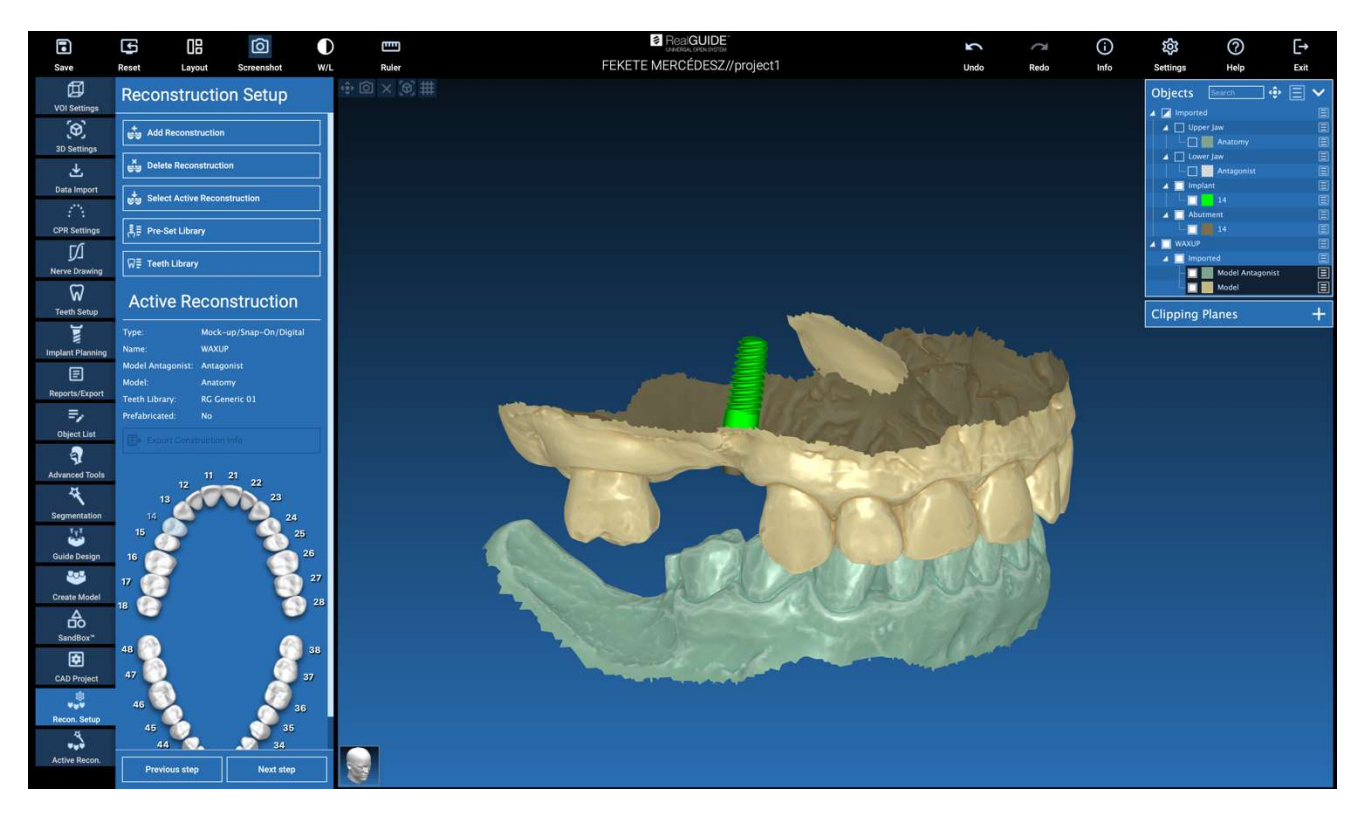

V naslednji shemi so prikazane vse rekonstrukcije in povezani delovni postopki, ki so na voljo v RealGUIDE:

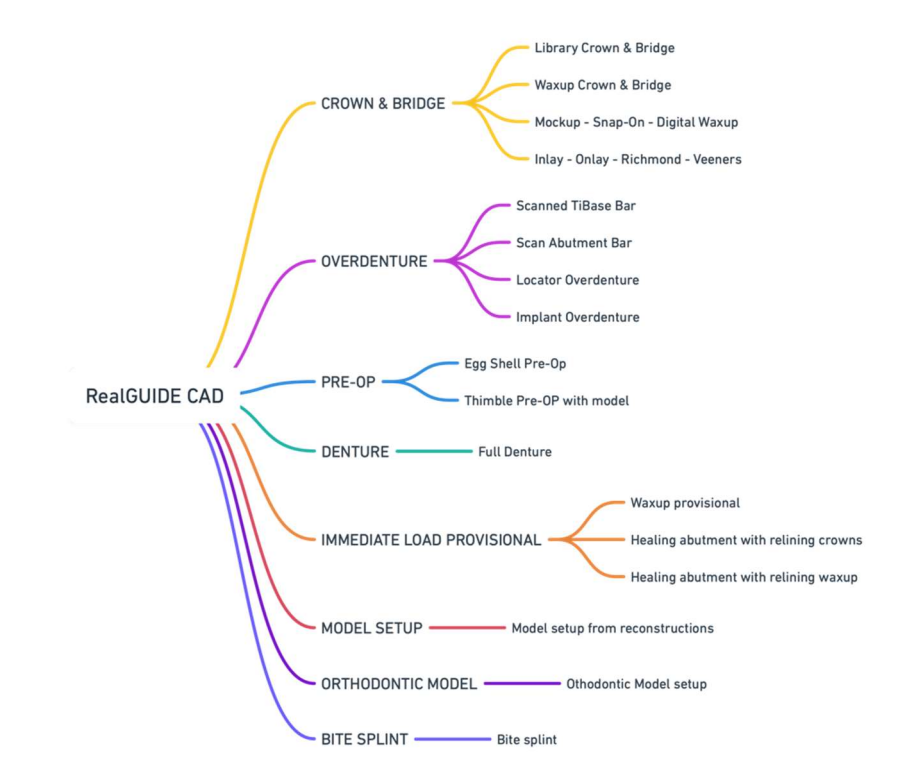

# Opredelitev glosarja simbolov

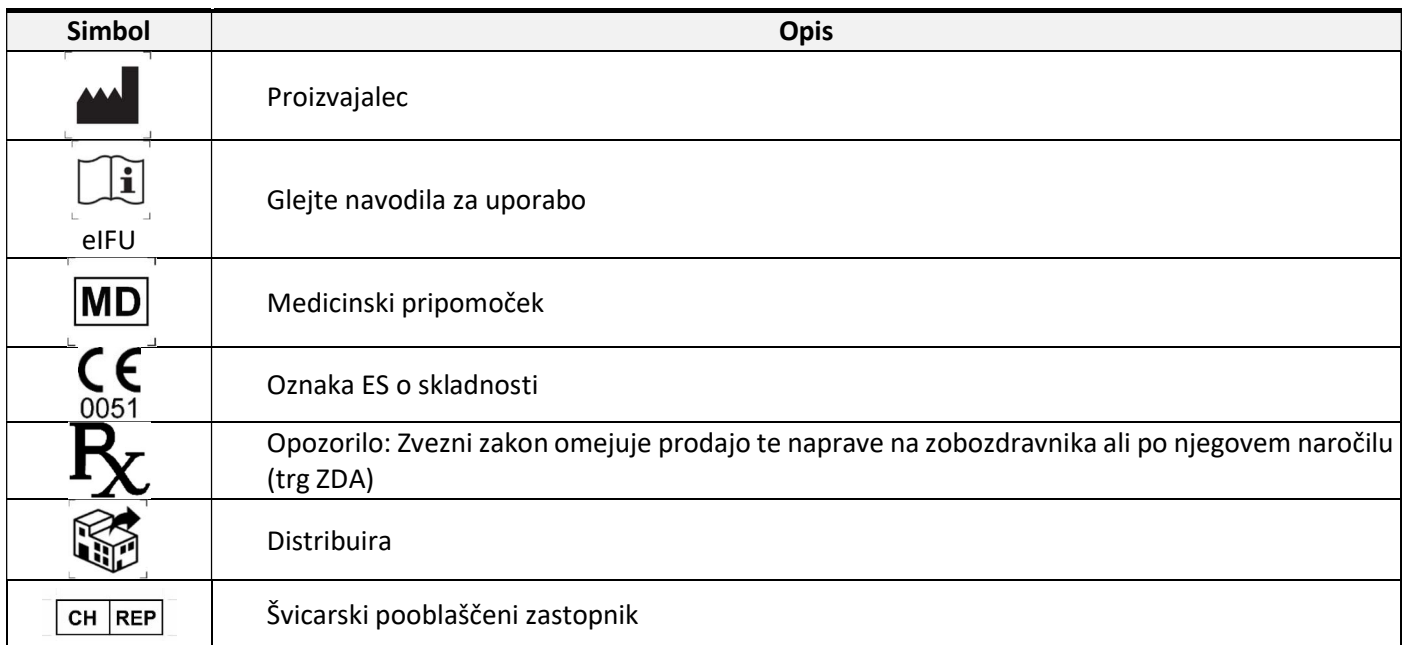

Dodatne informacije o uporabi programa RealGUIDE™ so na voljo na (video vodniki) video-tutorial.3diemmel in (FAQs) helpdesk.3diemme.it.